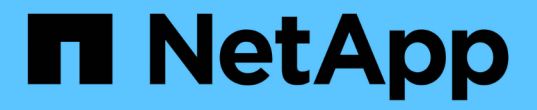

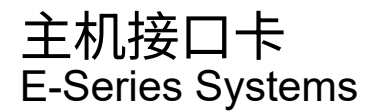

NetApp March 22, 2024

This PDF was generated from https://docs.netapp.com/zh-cn/e-series/maintenance-e5700/hics-overviewsupertask-concept.html on March 22, 2024. Always check docs.netapp.com for the latest.

# 目录

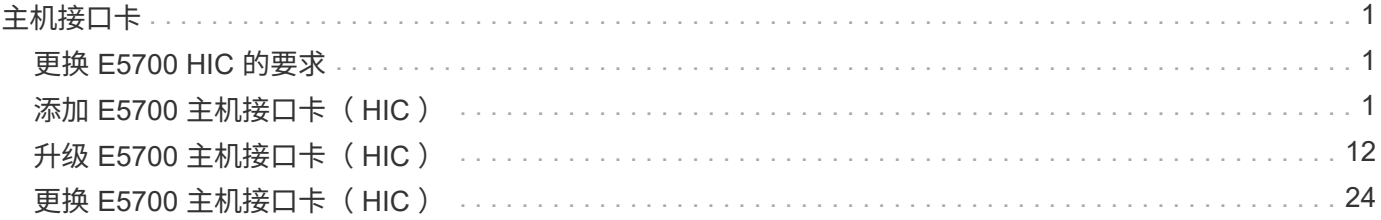

# <span id="page-2-0"></span>主机接口卡

## <span id="page-2-1"></span>更换 **E5700 HIC** 的要求

在 E5700 中添加,升级或更换主机接口卡( HIC )之前,请查看要求和注意事项。

### 操作步骤概述

您可以在 E5724 控制器架和 E5760 控制器架中添加,升级或更换 HIC 。

下面概述了更换 E5700 控制器 ( E5724 或 E5760 )中的 HIC 的步骤:

- 1. 使控制器脱机
- 2. 拆下控制器箱
- 3. 更换电池
- 4. 更换控制器箱
- 5. 使控制器联机

### 添加,升级或更换 **HIC** 的要求

如果您计划添加,升级或更换主机接口卡( HIC ),请记住以下要求。

- 您必须为此操作步骤计划停机维护窗口。安装操作步骤时必须关闭电源,因此,在成功完成此 之前,您无法 访问存储阵列上的数据。(在双工配置中,这是因为两个控制器在启动时必须具有相同的 HIC 配置。)
- 您必须有两个与控制器兼容的 HIC 。

对于双工配置(两个控制器),安装在两个控制器箱中的 HIC 必须相同。如果存在不匹配的 HIC ,则会导 致具有替代 HIC 的控制器在联机时锁定。

• 您拥有连接新主机端口所需的所有缆线,收发器,交换机和主机总线适配器( HBA )。

有关兼容硬件的信息,请参见 ["NetApp](https://mysupport.netapp.com/NOW/products/interoperability) [互操作性表](https://mysupport.netapp.com/NOW/products/interoperability)["](https://mysupport.netapp.com/NOW/products/interoperability) 或 ["NetApp Hardware Universe"](http://hwu.netapp.com/home.aspx)。

- 您已安装 ESD 腕带,或者已采取其他防静电预防措施。
- 您有一个 1 号十字螺丝刀。
- 您可以通过标签来识别连接到控制器箱的每个缆线。
- 您的管理工作站具有一个浏览器,可以访问控制器的 SANtricity 系统管理器。(要打开 System Manager 界 面,请将浏览器指向控制器的域名或 IP 地址。)

## <span id="page-2-2"></span>添加 **E5700** 主机接口卡( **HIC** )

您可以使用基板主机端口将主机接口卡( HIC )添加到 E5700 控制器箱中。这一增加会 增加存储阵列中的主机端口数量,并提供额外的主机协议。

关于此任务

添加 HIC 时,必须关闭存储阵列电源,安装 HIC 并重新加电。

#### 开始之前

- 请查看 ["](#page-2-1)[更换](#page-2-1) [E5700 HIC](#page-2-1) [的要求](#page-2-1)["](#page-2-1)。
- 为此操作步骤计划停机维护时段。安装操作步骤时必须关闭电源,因此,在成功完成此 之前,您无法访问存 储阵列上的数据。(在双工配置中,两个控制器在启动时必须具有相同的 HIC 配置。)
- 确保您已具备以下条件:
	- 一个或两个 HIC ,具体取决于存储阵列中有一个还是两个控制器。HIC 必须与控制器兼容。
	- 为新主机端口安装了新的主机硬件,例如交换机或主机总线适配器( HBA )。
	- 连接新主机端口所需的所有缆线,收发器,交换机和主机总线适配器( HBA )。

有关兼容硬件的信息,请参见 ["NetApp](https://mysupport.netapp.com/NOW/products/interoperability) [互操作性表](https://mysupport.netapp.com/NOW/products/interoperability)["](https://mysupport.netapp.com/NOW/products/interoperability) 和 ["NetApp Hardware Universe"](http://hwu.netapp.com/home.aspx)。

- 用于标识连接到控制器箱的每个缆线的标签。
- ESD 腕带,或者您已采取其他防静电预防措施。
- 1 号十字螺丝刀。
- 一个管理工作站,其浏览器可访问控制器的 SANtricity 系统管理器。(要打开 System Manager 界面, 请将浏览器指向控制器的域名或 IP 地址。)

#### 第 1 步: 准备添加 HIC

准备添加 HIC ,方法是备份存储阵列的配置数据库,收集支持数据并停止主机 I/O 操作。然后,您可以关闭控 制器架。

#### 步骤

1. 在 SANtricity 系统管理器的主页页面中,确保存储阵列处于最佳状态。

如果状态不是最佳状态,请使用 Recovery Guru 或联系技术支持以解决此问题。请勿继续使用此操作步骤。

2. 使用 SANtricity 系统管理器备份存储阵列的配置数据库。

如果在此操作步骤期间出现问题,您可以使用保存的文件还原配置。系统将保存 RAID 配置数据库的当前状 态,其中包括控制器上卷组和磁盘池的所有数据。

- 在 System Manager 中:
	- i. 选择菜单: Support[ 支持中心 > 诊断 ] 。
	- ii. 选择 \* 收集配置数据 \* 。
	- iii. 单击 \* 收集 \* 。

此文件将保存在浏览器的 "Downloads" 文件夹中,名为 \* configurationData-<arrayName>- <DateTime>.7z\* 。

◦ 或者,您也可以使用以下命令行界面命令备份配置数据库:

s存取存储阵列 dbmDatabase sourceLocation=Onboard contentType=all file="filename" ;

3. 使用 SANtricity 系统管理器收集存储阵列的支持数据。

如果在此操作步骤期间出现问题,您可以使用保存的文件对问题描述进行故障排除。系统会将有关存储阵列 的清单,状态和性能数据保存在一个文件中。

- a. 选择菜单: Support[ 支持中心 > 诊断 ] 。
- b. 选择 \* 收集支持数据 \* 。
- c. 单击 \* 收集 \* 。

此文件将保存在浏览器的 "Downloads" 文件夹中,名为 \* support-data.7z\* 。

- 4. 确保存储阵列与所有已连接主机之间未发生任何 I/O 操作。例如,您可以执行以下步骤:
	- 停止涉及从存储映射到主机的 LUN 的所有进程。
	- 确保没有应用程序向从存储映射到主机的任何 LUN 写入数据。
	- 卸载与阵列上的卷关联的所有文件系统。

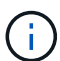

停止主机 I/O 操作的确切步骤取决于主机操作系统和配置,这些步骤不在本说明的范围之 内。如果您不确定如何停止环境中的主机 I/O 操作,请考虑关闭主机。

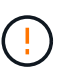

\* 可能的数据丢失 \* - 如果在执行 I/O 操作时继续执行此操作步骤,则主机应用程序可能会因 为无法访问存储而无法访问数据。

- 5. 如果存储阵列参与镜像关系,请停止二级存储阵列上的所有主机 I/O 操作。
- 6. 等待缓存中的所有数据写入驱动器。

当需要将缓存数据写入驱动器时,每个控制器背面的绿色缓存活动 LED 亮起。您必须等待此 LED 关闭。

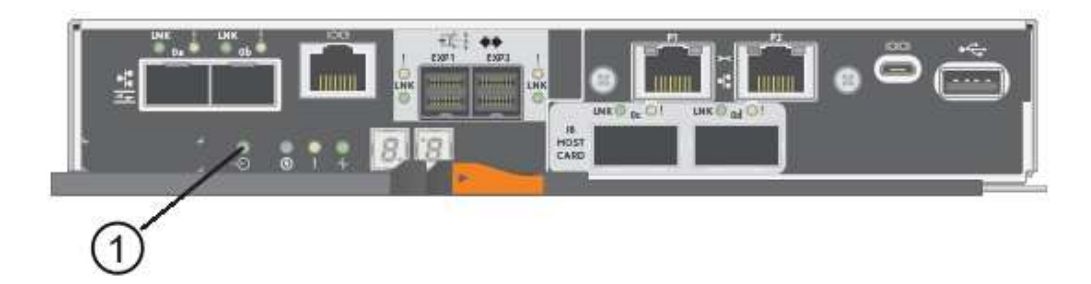

- ( 1 ) \* \_Cache 活动 LED
- 7. 从 SANtricity 系统管理器的主页页面中,选择 \* 查看正在执行的操作 \* 。等待所有操作完成,然后再继续下 一步。
- 8. 关闭控制器架。
	- a. 关闭控制器架上的两个电源开关。
	- b. 等待控制器架上的所有 LED 熄灭。

## 第 **2** 步:拆下控制器箱

拆下控制器箱,以便添加新的 HIC 。

步骤

1. 为连接到控制器箱的每个缆线贴上标签。

2. 断开控制器箱的所有缆线。

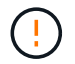

To prevent degraded performance, do not twist, fold, pinch, or step on the cables.

3. 确认控制器背面的缓存活动 LED 是否熄灭。

需要将缓存数据写入驱动器时,控制器背面的绿色缓存活动 LED 亮起。您必须等待此 LED 熄灭,然后才能 卸下控制器箱。

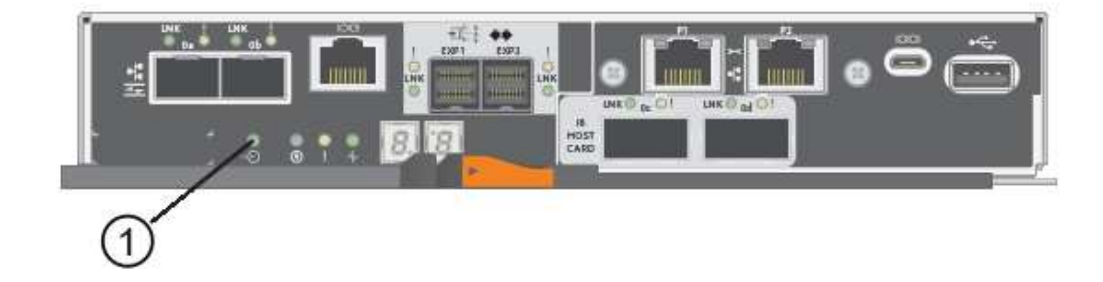

◦ ( 1 ) \* \_Cache 活动 LED

4. 按压凸轮把手上的闩锁,直到其释放为止,然后打开右侧的凸轮把手,以从磁盘架中释放控制器箱。

下图是 E5724 控制器架的示例:

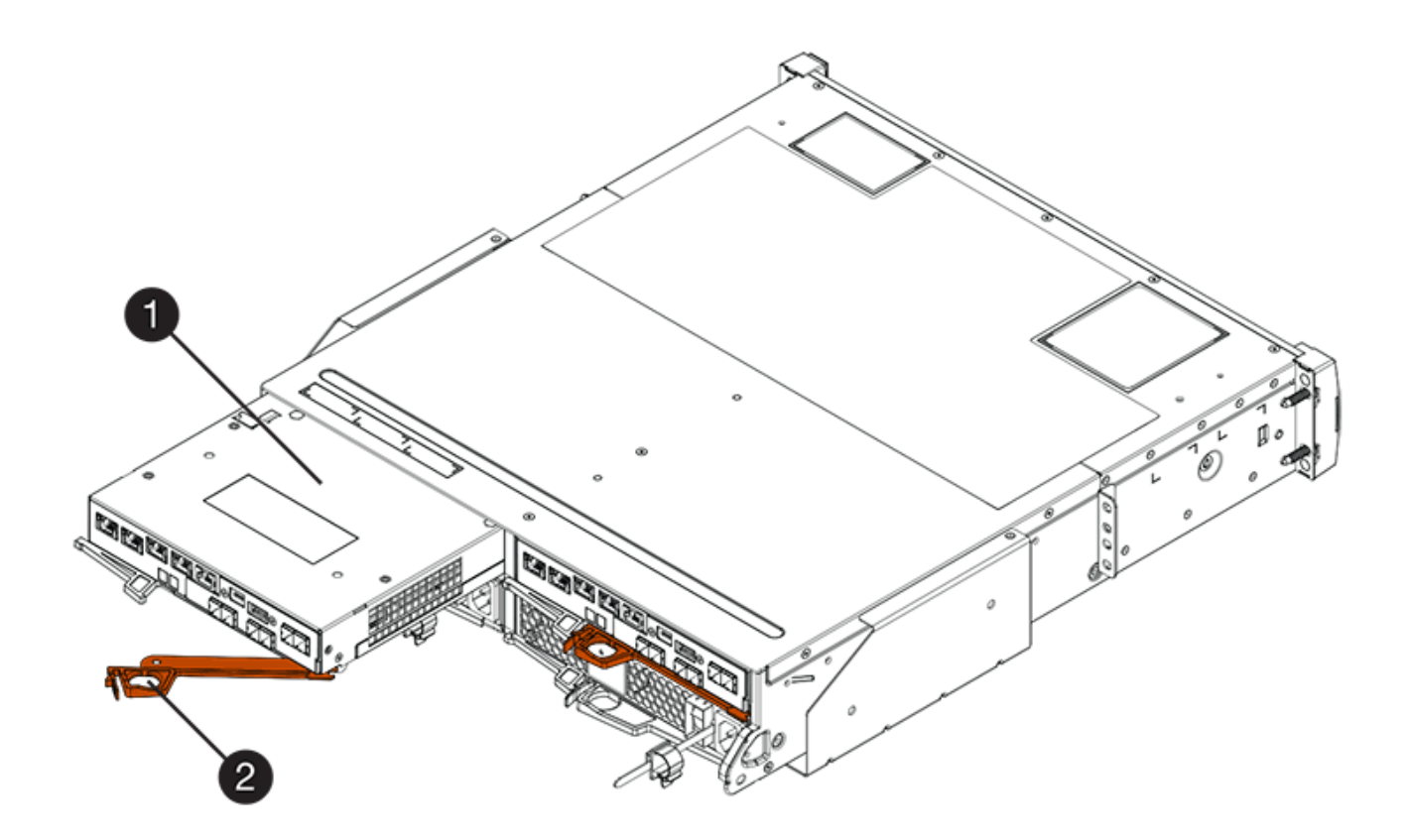

- 。(1 ) \* \_ 控制器箱 \_
- $\degree$  (2)  $*$  Cam handle

下图是 E5760 控制器架的示例:

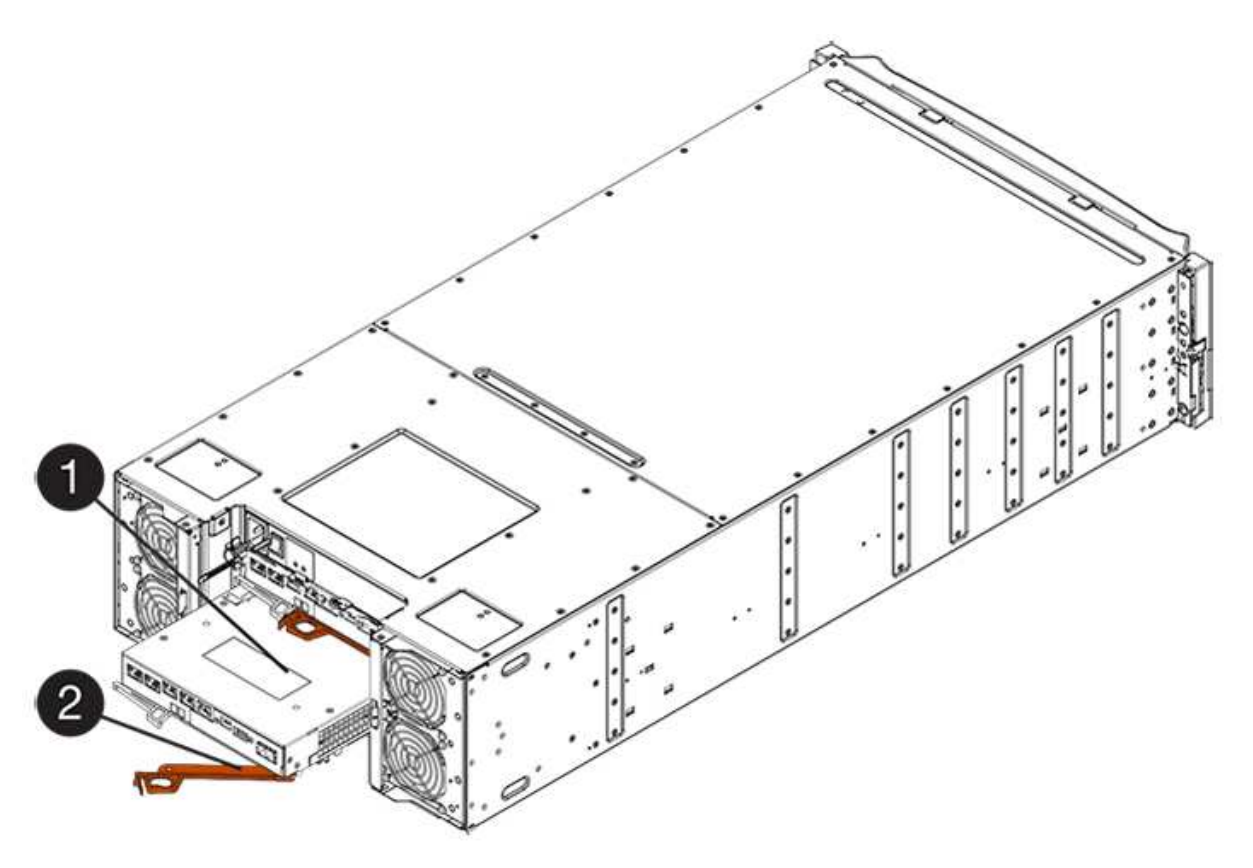

- 。( 1 ) \* 控制器箱
- $\degree$  (2)  $*$  Cam handle

5. 用两只手和凸轮把手将控制器箱滑出磁盘架。

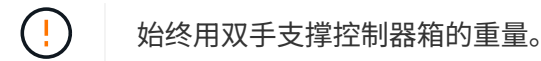

如果要从 E5724 控制器架中卸下控制器箱,则一个翼片会摆入到位以阻止空托架,从而有助于保持气流和 散热。

- 6. 将控制器箱翻转,使可拆卸盖朝上。
- 7. 将控制器箱放在无静电的平面上。

## 第 **3** 步:安装 **HIC**

安装主机接口卡( HIC )以增加存储阵列中的主机端口数。

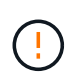

\* 可能丢失数据访问 \* —如果 HIC 是为另一个 E 系列控制器设计的,请勿在 E5700 控制器箱中安 装该 HIC 。此外,如果采用双工配置,则两个控制器和两个 HIC 必须相同。如果存在不兼容或不 匹配的 HIC, 则会发生原因在您接通电源时使控制器锁定。

#### 步骤

- 1. 打开新 HIC 和新 HIC 面板的包装。
- 2. 按下控制器箱盖上的按钮,然后滑下盖板。
- 3. 确认控制器(通过 DIMM)中的绿色 LED 熄灭。

如果此绿色 LED 亮起,则表示控制器仍在使用电池电源。您必须等待此 LED 熄灭,然后才能卸下任何组 件。

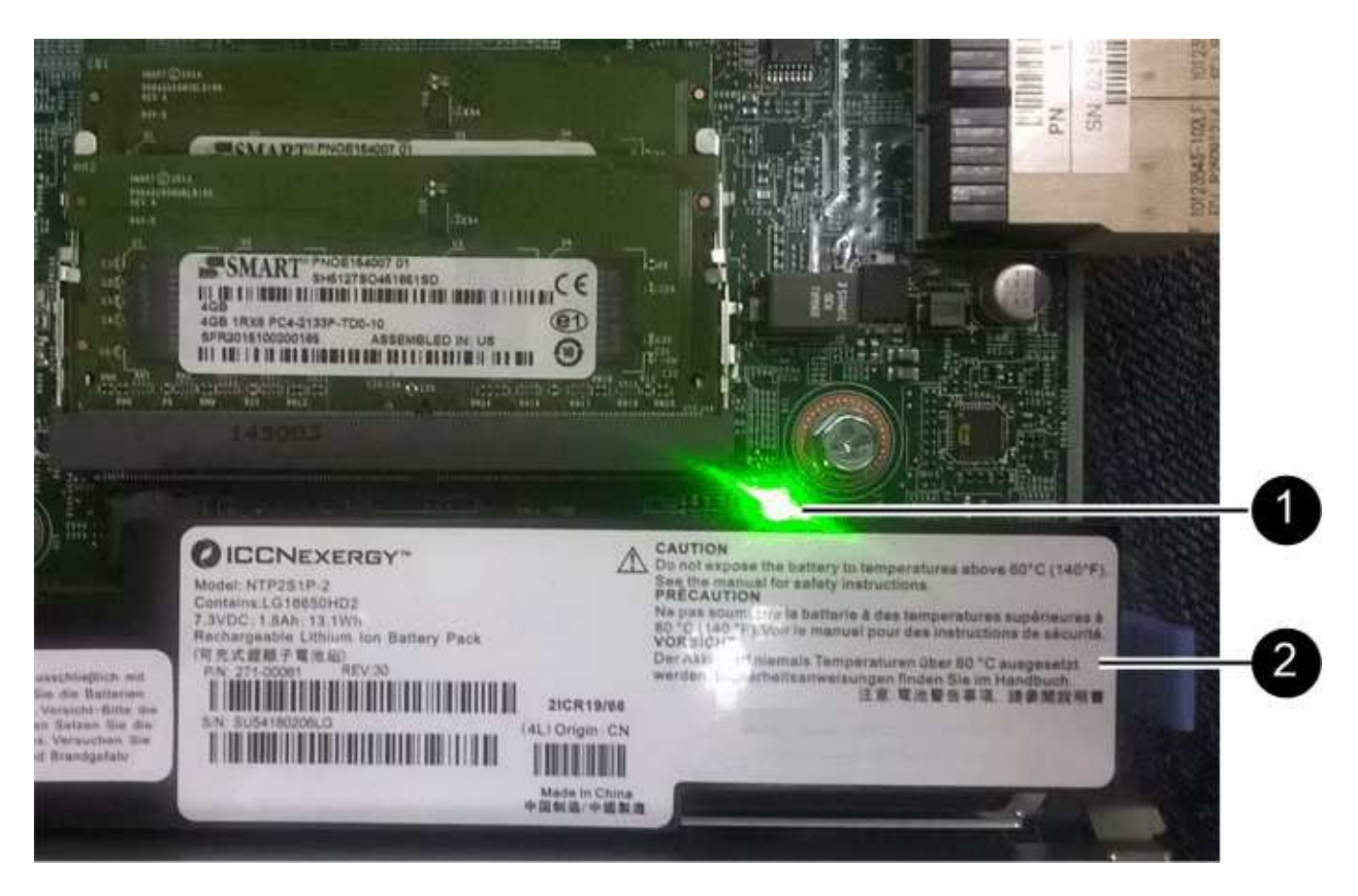

- ( 1 ) \* *Internal Cache Active*
- ( 2 ) \* 电池 \_
- 4. 使用 1 号十字螺丝刀卸下将空白面板连接到控制器箱的四个螺钉,然后卸下面板。
- 5. 将 HIC 上的三个翼形螺钉与控制器上的相应孔对齐,并将 HIC 底部的连接器与控制器卡上的 HIC 接口连接 器对齐。

请注意,不要擦除或撞击 HIC 底部或控制器卡顶部的组件。

6. 小心地将 HIC 放低到位,然后轻按 HIC 以固定 HIC 连接器。

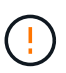

\* 可能的设备损坏 \* —请务必小心,不要挤压 HIC 和翼形螺钉之间控制器 LED 的金带连接 器。

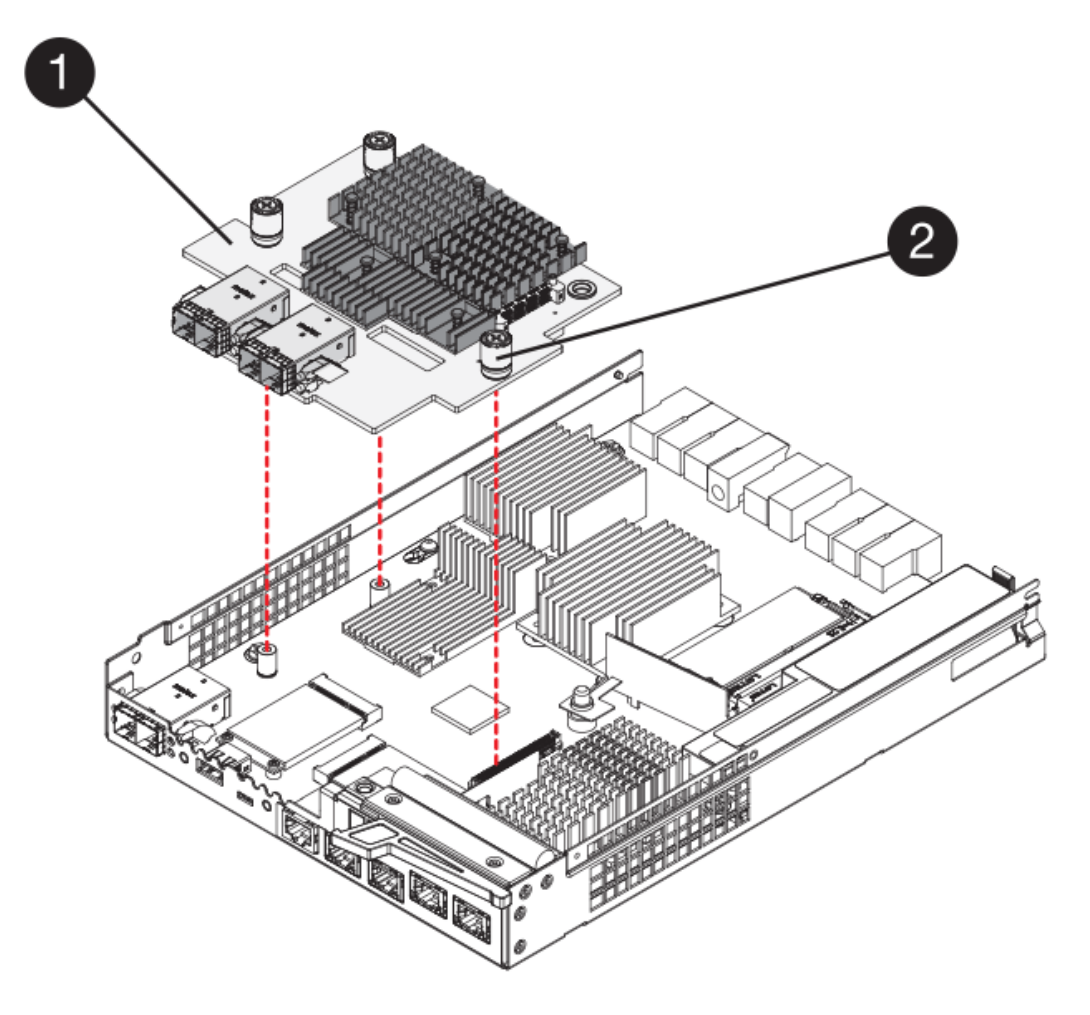

- ( 1 ) \* \_ 主机接口卡( HIC ) \_
- 。 (2) \*\_翼形螺钉\_
- 7. 手动拧紧 HIC 翼形螺钉。

请勿使用螺丝刀,否则可能会过度拧紧螺钉。

8. 使用 1 号十字螺丝刀,使用先前卸下的四个螺钉将新 HIC 面板连接到控制器箱。

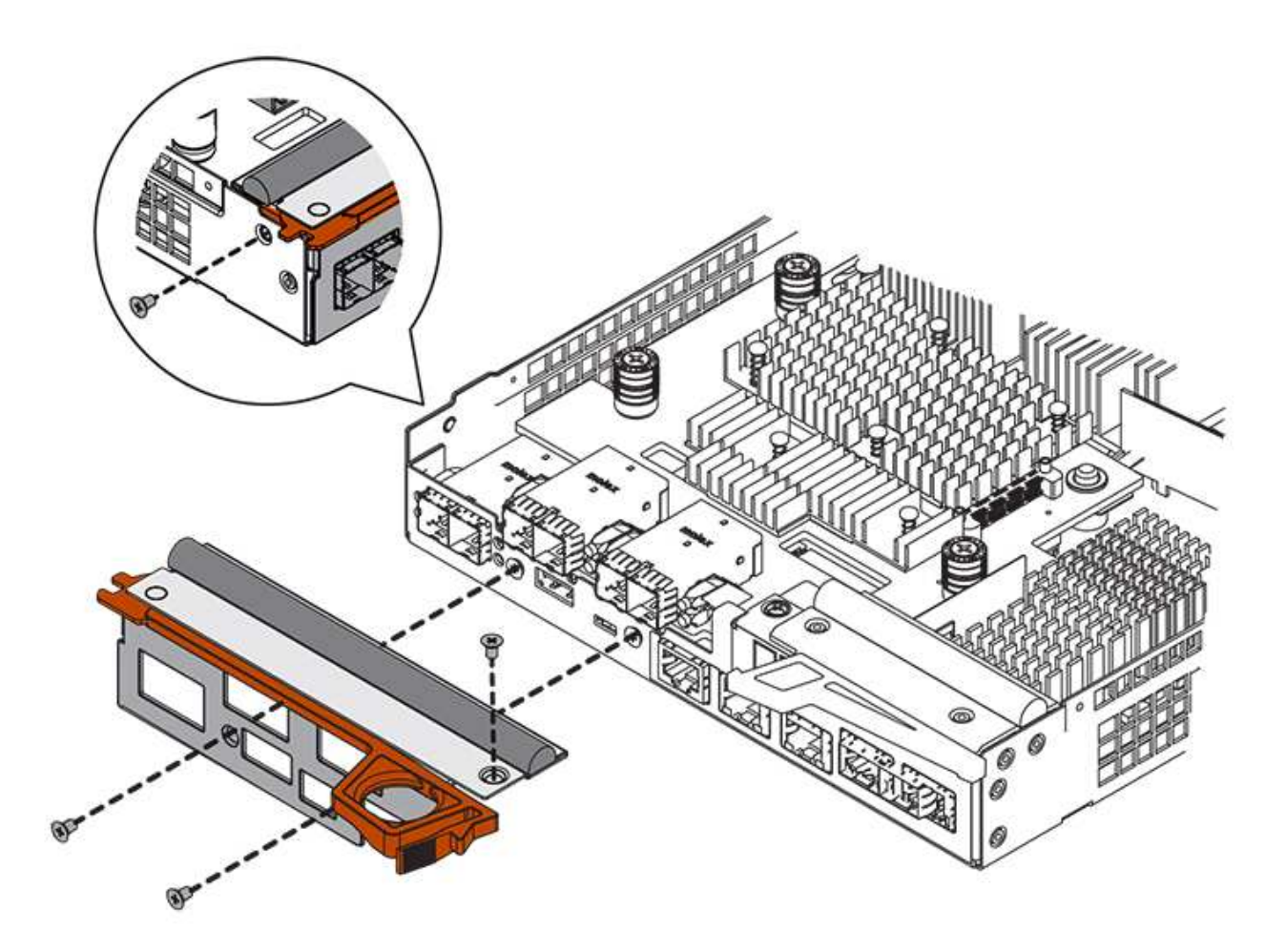

第 **4** 步:重新安装控制器箱

安装新 HIC 后,将控制器箱重新安装到控制器架中。

步骤

- 1. 将控制器箱翻转,使可拆卸盖朝下。
- 2. 在凸轮把手处于打开位置的情况下,将控制器箱完全滑入控制器架。

下图是 E5724 控制器架的示例:

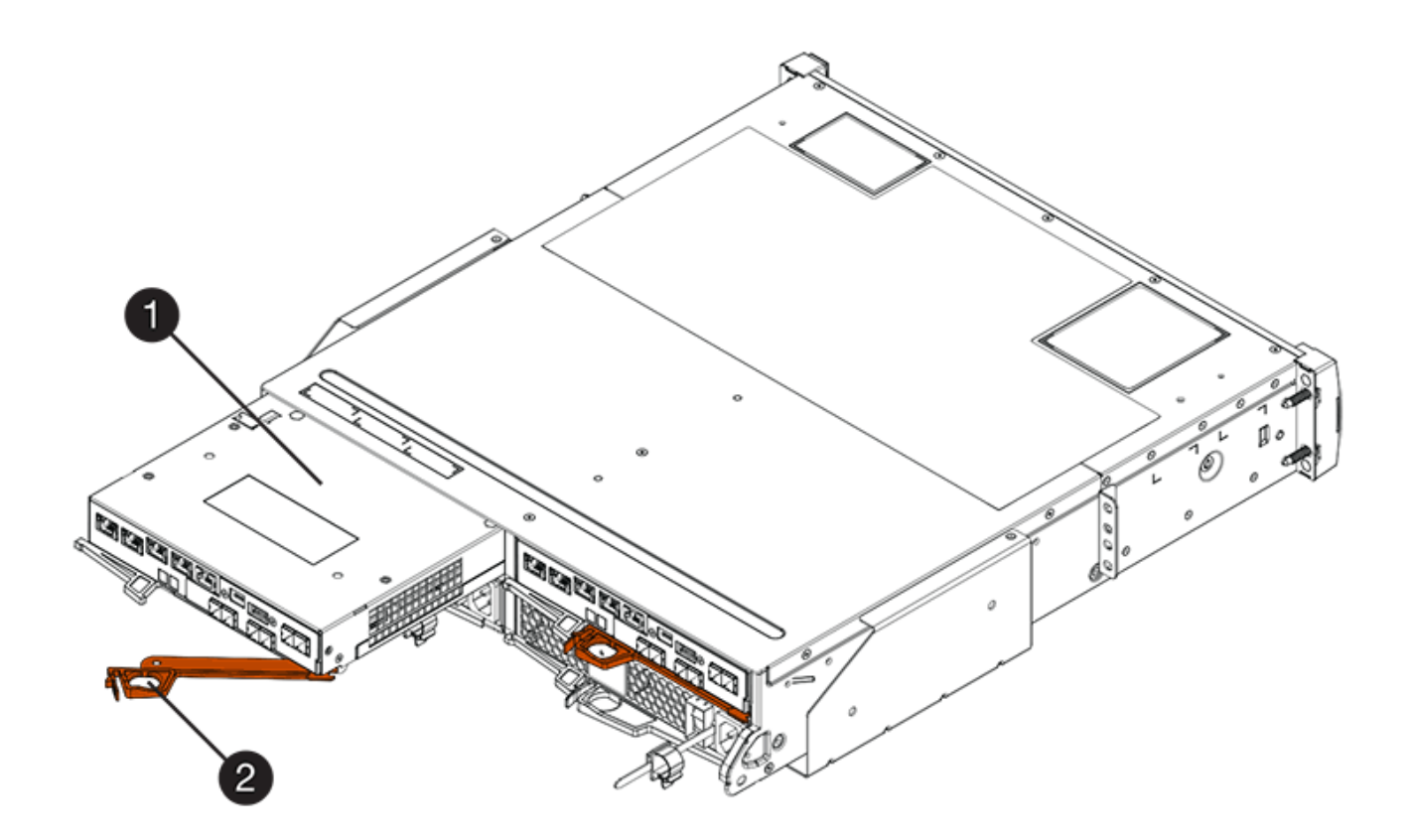

- 。(1 ) \* \_ 控制器箱 \_
- $\degree$  (2)  $*$  Cam handle

下图是 E5760 控制器架的示例:

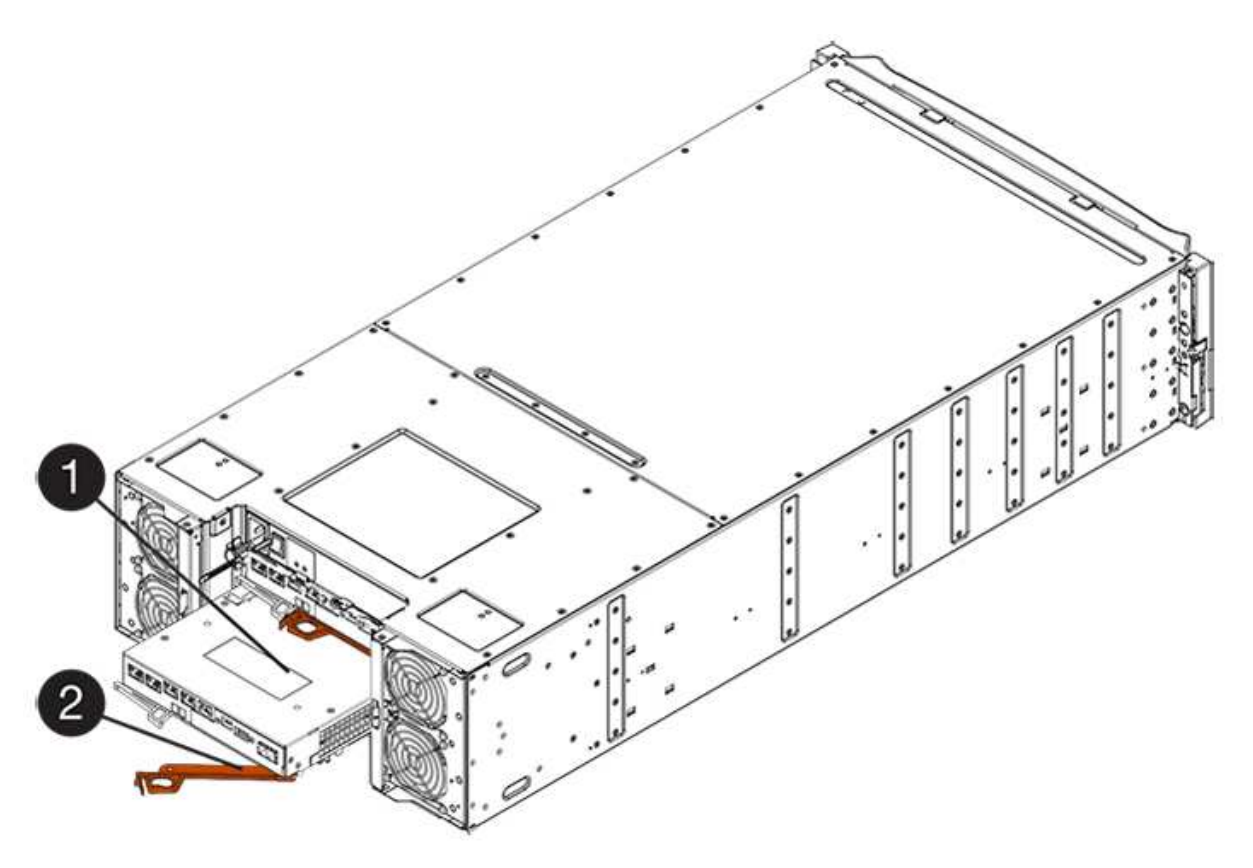

- 。( 1 ) \* 控制器箱
- $\degree$  (2)  $*$  Cam handle
- 3. 将凸轮把手移至左侧,将控制器箱锁定到位。
- 4. 重新连接已拔下的所有缆线。

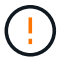

此时请勿将数据缆线连接到新 HIC 端口。

5. (可选)如果要将 HIC 添加到双工配置中,请重复所有步骤以卸下第二个控制器箱,安装第二个 HIC 并重 新安装第二个控制器箱。

第 **5** 步:添加 **HIC**

检查控制器 LED 和七段显示,然后确认控制器的状态为最佳。

步骤

- 1. 打开控制器架背面的两个电源开关。
	- 请勿在启动过程中关闭电源开关,此过程通常需要 90 秒或更短的时间才能完成。
	- 每个磁盘架中的风扇在首次启动时声音非常大。启动期间发出较大的噪音是正常的。
- 2. 在控制器启动时,检查控制器 LED 和七段显示。
	- 七段显示将重复显示 \* 操作系统 \* , \* 可持续发展 \* , \* 空白 \_\* 序列,以指示控制器正在执行每日开始 ( SOD )处理。成功启动控制器后,其七段显示屏应显示托盘 ID 。
	- 控制器上的琥珀色警示 LED 会亮起,然后熄灭,除非出现错误。
	- 在连接主机缆线之前,绿色的主机链路 LED 将保持熄灭状态。

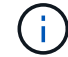

此图显示了一个控制器箱示例。您的控制器可能具有不同数量和类型的主机端口。

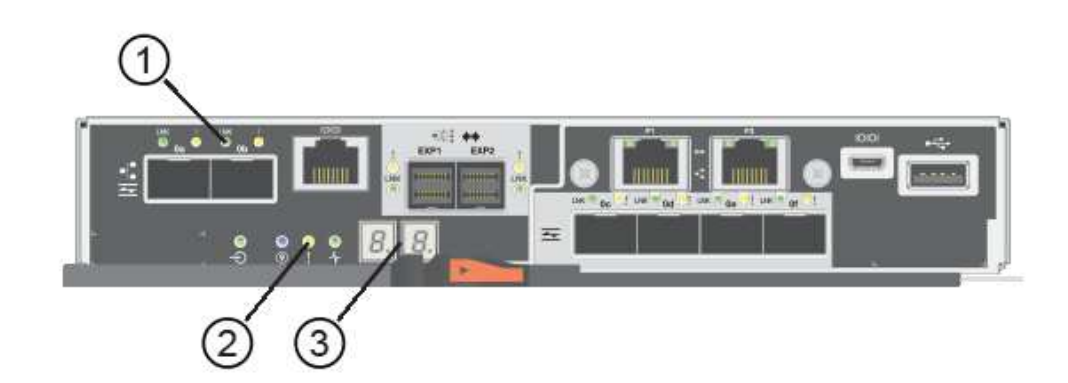

- ( 1 ) \* *Host Link LED*
- ( 2 ) \* 警示 LED (琥珀色)
- ( 3 ) \* *seven-segment display*
- 3. 在 SANtricity 系统管理器中,确认控制器的状态为最佳。

如果状态不是最佳状态或任何警示 LED 均亮起,请确认所有缆线均已正确就位,并检查 HIC 和控制器箱是

否已正确安装。如有必要,请拆下并重新安装控制器箱和 HIC 。

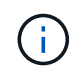

如果无法解决此问题,请联系技术支持。

- 4. 如果新 HIC 端口需要 SFP+ 收发器,请安装这些 SFP 。
- 5. 如果您安装了具有 SFP+ (光纤)端口的 HIC ,请确认新端口具有预期的主机协议。
	- a. 在 SANtricity 系统管理器中,选择 \* 硬件 \* 。
	- b. 如果图形显示了驱动器,请单击 \* 显示磁盘架背面 \* 。
	- c. 选择控制器 A 或控制器 B 的图形
	- d. 从上下文菜单中选择 \* 查看设置 \* 。
	- e. 选择 \* 主机接口 \* 选项卡。
	- f. 单击 \* 显示更多设置 \* 。
	- g. 查看显示的 HIC 端口详细信息( HIC 位置 \* 插槽 1\* 中标记为 \* e0\_x*\** 或 *\* 0\_x*\* 的端口),确定是否已 准备好将主机端口连接到数据主机:
		- \_If the new HIC ports have the protocol you expect :

您已准备好将新 HIC 端口连接到数据主机;请转至下一步。

**.** If the new HIC ports do  $*$  not $*$  have the protocol you expect  $\therefore$ 

您必须先应用软件功能包,然后才能将新 HIC 端口连接到数据主机。请参见 ["](https://docs.netapp.com/zh-cn/e-series/maintenance-e5700/hpp-change-host-protocol-task.html)[更](https://docs.netapp.com/zh-cn/e-series/maintenance-e5700/hpp-change-host-protocol-task.html)[改](https://docs.netapp.com/zh-cn/e-series/maintenance-e5700/hpp-change-host-protocol-task.html) [E5700](https://docs.netapp.com/zh-cn/e-series/maintenance-e5700/hpp-change-host-protocol-task.html) [主机协议](https://docs.netapp.com/zh-cn/e-series/maintenance-e5700/hpp-change-host-protocol-task.html) ["](https://docs.netapp.com/zh-cn/e-series/maintenance-e5700/hpp-change-host-protocol-task.html)。然后,将主机端口连接到数据主机并恢复操作。

6. 使用缆线将控制器的主机端口连接到数据主机。

如果您需要有关配置和使用新主机协议的说明,请参见 ["Linux](https://docs.netapp.com/zh-cn/e-series/config-linux/index.html) [快速](https://docs.netapp.com/zh-cn/e-series/config-linux/index.html)[配置](https://docs.netapp.com/zh-cn/e-series/config-linux/index.html)["](https://docs.netapp.com/zh-cn/e-series/config-linux/index.html), ["Windows](https://docs.netapp.com/zh-cn/e-series/config-windows/index.html) [快速](https://docs.netapp.com/zh-cn/e-series/config-windows/index.html)[配置](https://docs.netapp.com/zh-cn/e-series/config-windows/index.html)["](https://docs.netapp.com/zh-cn/e-series/config-windows/index.html)或 ["VMware](https://docs.netapp.com/zh-cn/e-series/config-vmware/index.html) [快速](https://docs.netapp.com/zh-cn/e-series/config-vmware/index.html)[配置](https://docs.netapp.com/zh-cn/e-series/config-vmware/index.html)["](https://docs.netapp.com/zh-cn/e-series/config-vmware/index.html)。

下一步是什么?

将主机接口卡添加到存储阵列的过程已完成。您可以恢复正常操作。

## <span id="page-13-0"></span>升级 **E5700** 主机接口卡( **HIC** )

您可以升级 E5700 阵列中的主机接口卡( HIC )以增加主机端口数或更改主机协议。

关于此任务

升级 HIC 时,您必须关闭存储阵列,从每个控制器中删除现有 HIC ,安装新的 HIC 并重新加电。

开始之前

- 请查看 ["](#page-2-1)[更换](#page-2-1) [E5700 HIC](#page-2-1) [的要求](#page-2-1)["](#page-2-1)。
- 为此操作步骤计划停机维护时段。安装操作步骤时必须关闭电源,因此,在成功完成此 之前,您无法访问存 储阵列上的数据。(在双工配置中,这是因为两个控制器在启动时必须具有相同的 HIC 配置。)
- 确保您已具备以下条件:
- 一个或两个 HIC ,具体取决于存储阵列中有一个还是两个控制器。HIC 必须与控制器兼容。
- 为新主机端口安装了新的主机硬件,例如交换机或主机总线适配器( HBA )。
- 连接新主机端口所需的所有缆线,收发器,交换机和主机总线适配器( HBA )。

有关兼容硬件的信息,请参见 ["NetApp](https://mysupport.netapp.com/NOW/products/interoperability) [互操作性表](https://mysupport.netapp.com/NOW/products/interoperability)["](https://mysupport.netapp.com/NOW/products/interoperability) 或 ["NetApp Hardware Universe"](http://hwu.netapp.com/home.aspx)。

- 用于标识连接到控制器箱的每个缆线的标签。
- ESD 腕带,或者您已采取其他防静电预防措施。
- 1 号十字螺丝刀。
- 一个管理工作站,其浏览器可访问控制器的 SANtricity 系统管理器。(要打开 System Manager 界面, 请将浏览器指向控制器的域名或 IP 地址。)

#### 第1步: 准备升级 HIC

通过备份存储阵列的配置数据库,收集支持数据和停止主机 I/O 操作,准备升级 HIC 。然后,您可以关闭控制 器架。

步骤

1. 在 SANtricity 系统管理器的主页页面中,确保存储阵列处于最佳状态。

如果状态不是最佳状态,请使用 Recovery Guru 或联系技术支持以解决此问题。请勿继续使用此操作步骤。

2. 使用 SANtricity 系统管理器备份存储阵列的配置数据库。

如果在此操作步骤期间出现问题,您可以使用保存的文件还原配置。系统将保存 RAID 配置数据库的当前状 态,其中包括控制器上卷组和磁盘池的所有数据。

◦ 在 System Manager 中:

- i. 选择菜单: Support[ 支持中心 > 诊断 ] 。
- ii. 选择 \* 收集配置数据 \* 。
- iii. 单击 \* 收集 \* 。

此文件将保存在浏览器的 "Downloads" 文件夹中,名为 \* configurationData-<arrayName>- <DateTime>.7z\* 。

◦ 或者,您也可以使用以下命令行界面命令备份配置数据库:

```
s存取存储阵列 dbmDatabase sourceLocation=Onboard contentType=all
file="filename" ;
```
3. 使用 SANtricity 系统管理器收集存储阵列的支持数据。

如果在此操作步骤期间出现问题,您可以使用保存的文件对问题描述进行故障排除。系统会将有关存储阵列 的清单,状态和性能数据保存在一个文件中。

- a. 选择菜单: Support[ 支持中心 > 诊断 ] 。
- b. 选择 \* 收集支持数据 \* 。

c. 单击 \* 收集 \* 。

此文件将保存在浏览器的 "Downloads" 文件夹中,名为 \* support-data.7z\* 。

4. 确保存储阵列与所有已连接主机之间未发生任何 I/O 操作。例如,您可以执行以下步骤:

- 停止涉及从存储映射到主机的 LUN 的所有进程。
- 确保没有应用程序向从存储映射到主机的任何 LUN 写入数据。
- 卸载与阵列上的卷关联的所有文件系统。

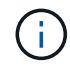

停止主机 I/O 操作的确切步骤取决于主机操作系统和配置,这些步骤不在本说明的范围之 内。如果您不确定如何停止环境中的主机 I/O 操作,请考虑关闭主机。

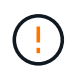

\* 可能的数据丢失 \* - 如果在执行 I/O 操作时继续执行此操作步骤,则主机应用程序可能会因 为无法访问存储而无法访问数据。

- 5. 如果存储阵列参与镜像关系,请停止二级存储阵列上的所有主机 I/O 操作。
- 6. 等待缓存中的所有数据写入驱动器。

当需要将缓存数据写入驱动器时,每个控制器背面的绿色缓存活动 LED 亮起。您必须等待此 LED 关闭。

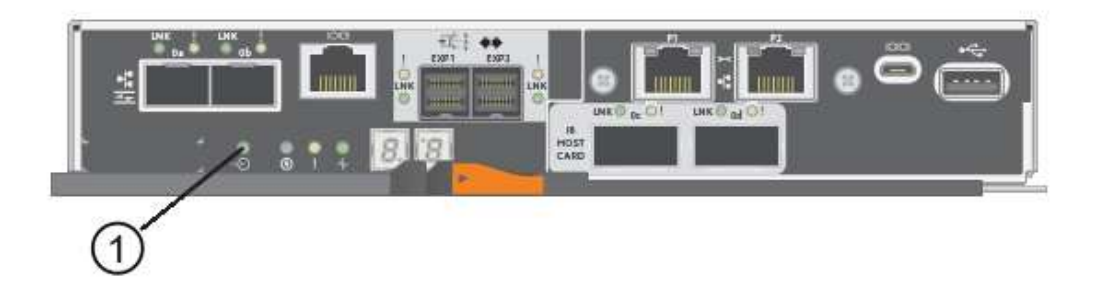

◦ (1) \* Cache 活动 LED

- 7. 从 SANtricity 系统管理器的主页页面中,选择 \* 查看正在执行的操作 \* 。等待所有操作完成,然后再继续下 一步。
- 8. 关闭控制器架。
	- a. 关闭控制器架上的两个电源开关。
	- b. 等待控制器架上的所有 LED 熄灭。

### 第 **2** 步:拆下控制器箱

拆下控制器箱,以便升级新的 HIC 。

步骤

- 1. 为连接到控制器箱的每个缆线贴上标签。
- 2. 断开控制器箱的所有缆线。

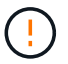

To prevent degraded performance, do not twist, fold, pinch, or step on the cables.

3. 如果 HIC 端口使用 SFP+ 收发器,请将其卸下。

根据要升级到的 HIC 类型,您可能能够重复使用这些 SFP 。

4. 确认控制器背面的缓存活动 LED 是否熄灭。

需要将缓存数据写入驱动器时,控制器背面的绿色缓存活动 LED 亮起。您必须等待此 LED 熄灭,然后才能 卸下控制器箱。

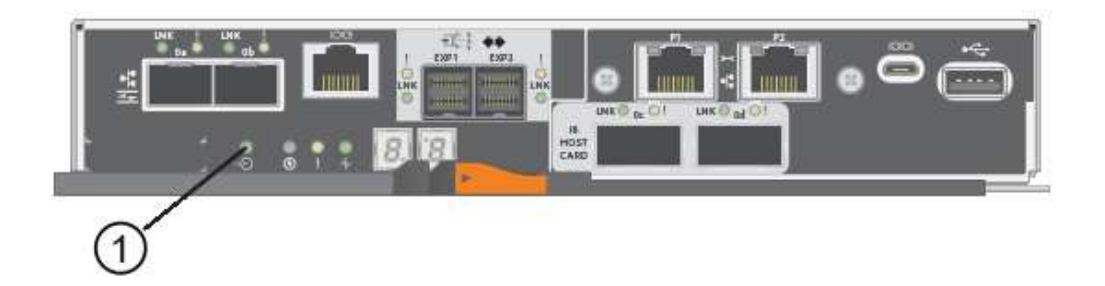

- ( 1 ) \* \_Cache 活动 LED
- 5. 按压凸轮把手上的闩锁,直到其释放为止,然后打开右侧的凸轮把手,以从磁盘架中释放控制器箱。 下图是 E5724 控制器架的示例:

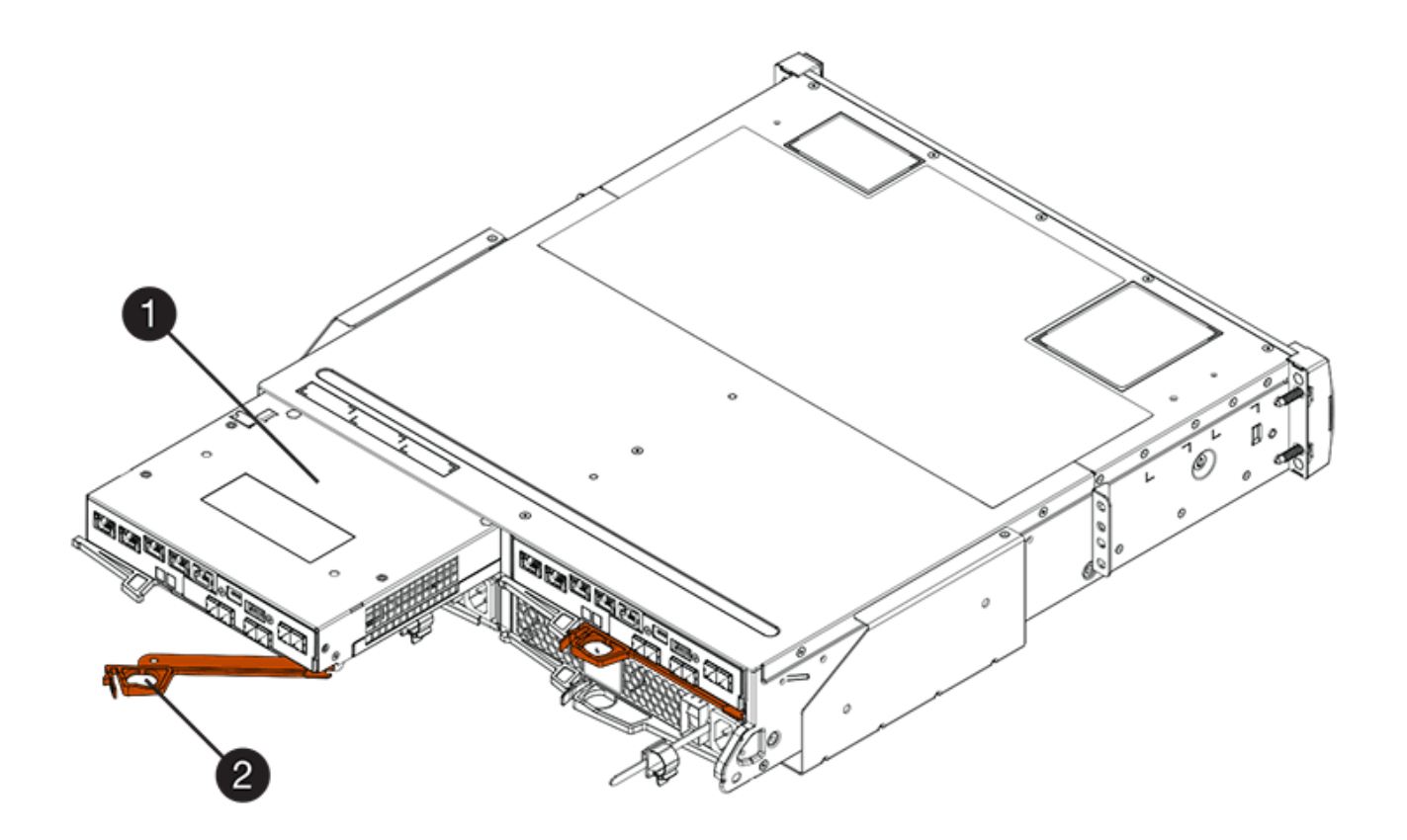

- 。(1 ) \* \_ 控制器箱 \_
- ( 2 ) \* \_Cam handle

下图是 E5760 控制器架的示例:

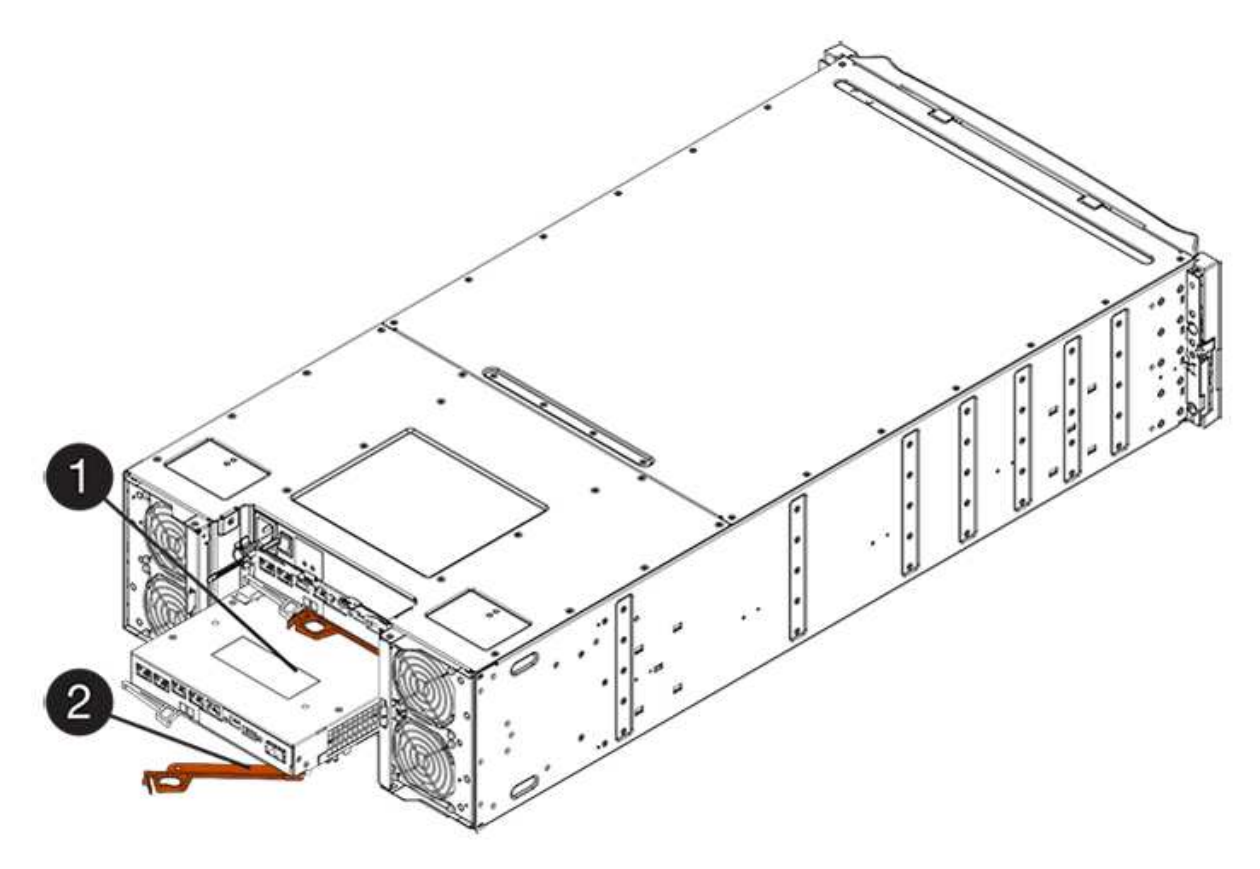

- 。( 1 ) \* \_ 控制器箱 \_
- $\degree$  (2)  $*$  Cam handle
- 6. 用两只手和凸轮把手将控制器箱滑出磁盘架。

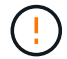

始终用双手支撑控制器箱的重量。

如果要从 E5724 控制器架中卸下控制器箱,则一个翼片会摆入到位以阻止空托架,从而有助于保持气流和 散热。

7. 将控制器箱翻转,使可拆卸盖朝上。

8. 将控制器箱放在无静电的平面上。

## 第 **3** 步:删除 **HIC**

删除原始 HIC , 以便使用升级后的 HIC 进行更换。

#### 步骤

- 1. 向下按按钮并滑动控制器箱盖,以卸下控制器箱盖。
- 2. 确认控制器(电池和 DIMM 之间)中的绿色 LED 熄灭。

如果此绿色 LED 亮起,则表示控制器仍在使用电池电源。您必须等待此 LED 熄灭,然后才能卸下任何 组件。

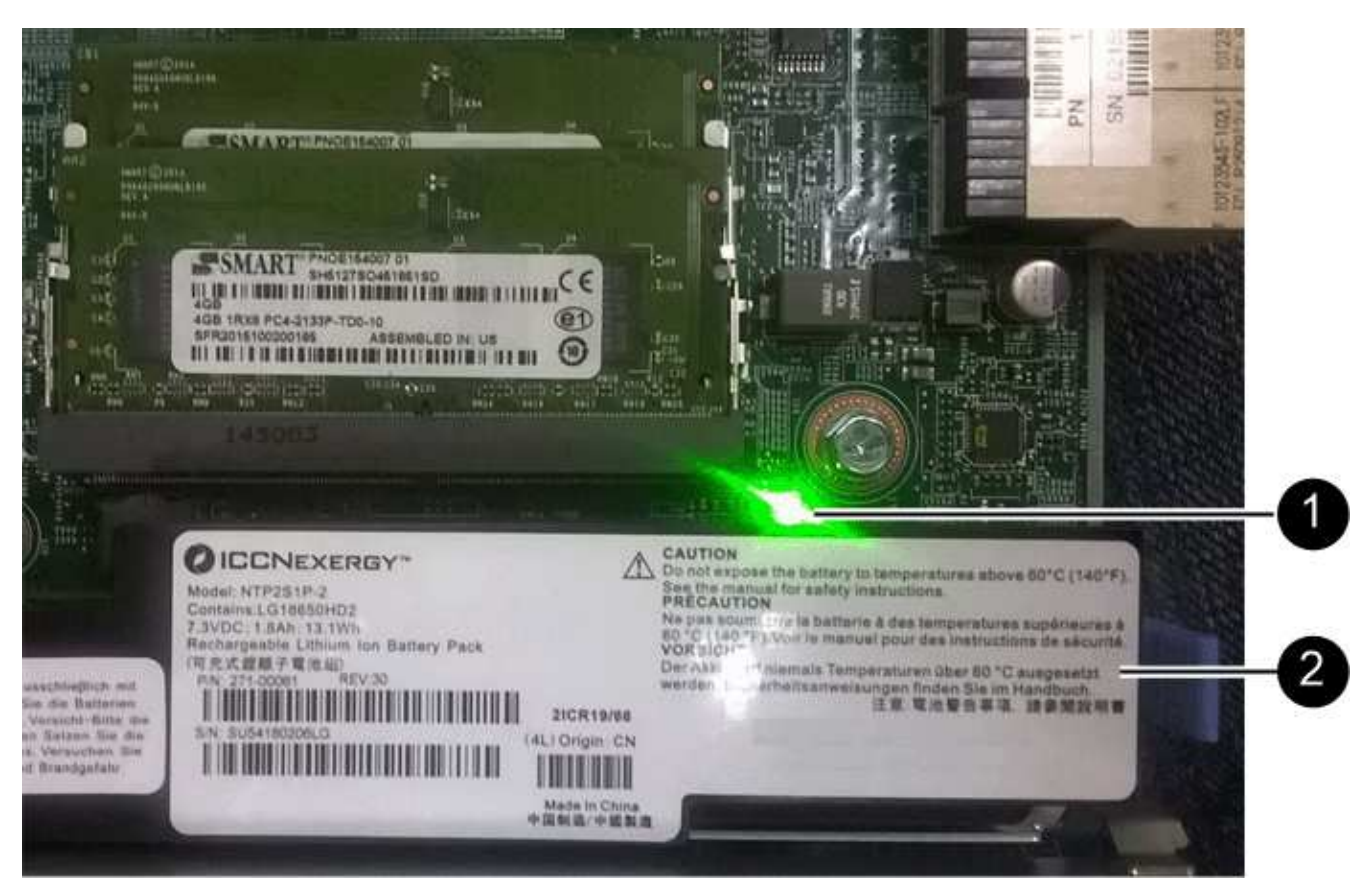

◦ ( 1 ) \* \_Cache 活动 LED

◦ ( 2 ) \* 电池 \_

3. 使用 1 号十字螺丝刀卸下将 HIC 面板连接到控制器箱的螺钉。

有四个螺钉:一个在顶部,一个在侧面,两个在正面。

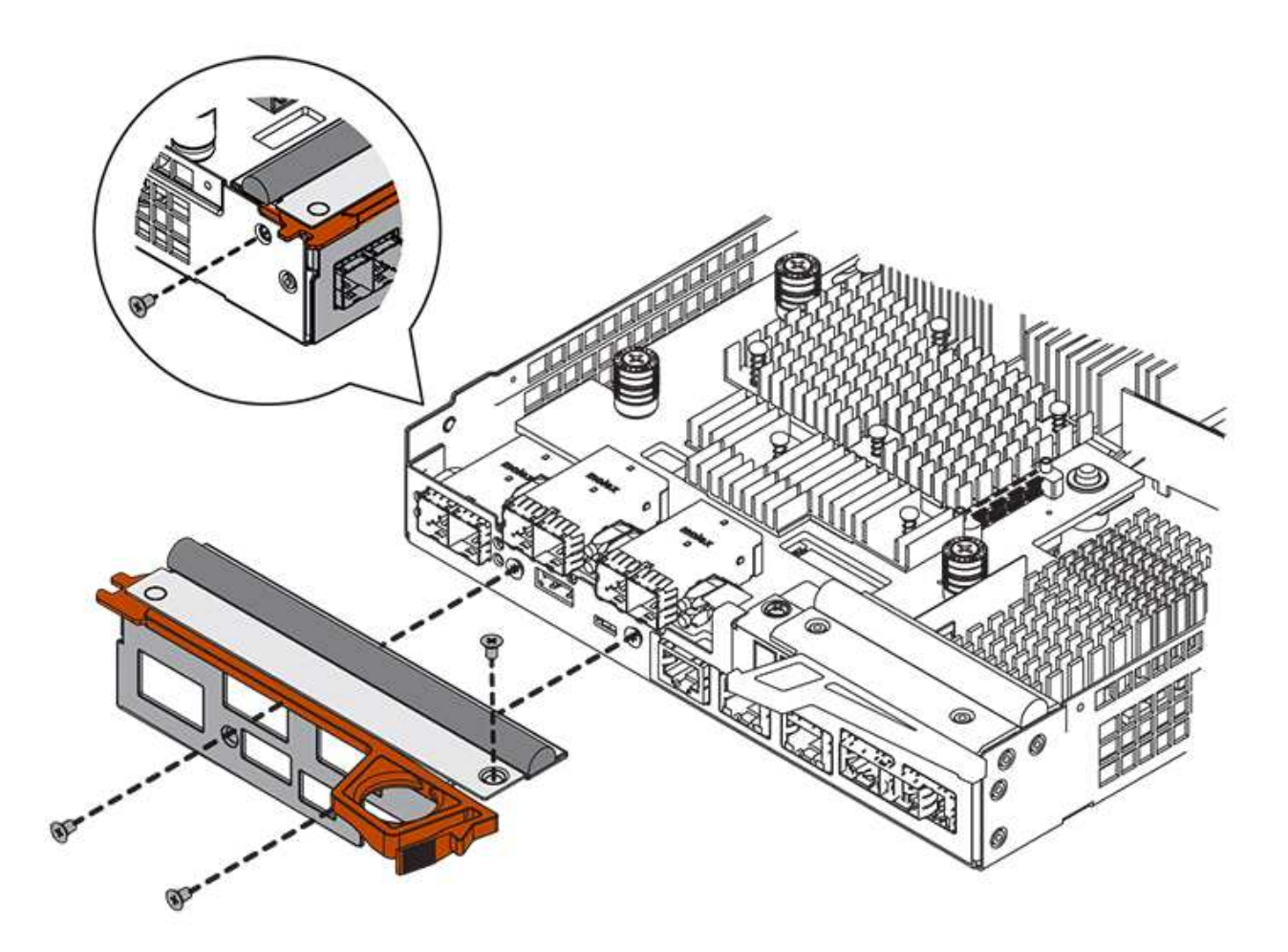

- 4. 卸下 HIC 面板。
- 5. 使用您的手指或十字螺丝刀松开将 HIC 固定到控制器卡的三个翼形螺钉。
- 6. 小心地将 HIC 从控制器卡上卸下,方法是将该卡抬起并滑回。

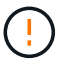

请注意,不要擦除或撞击 HIC 底部或控制器卡顶部的组件。

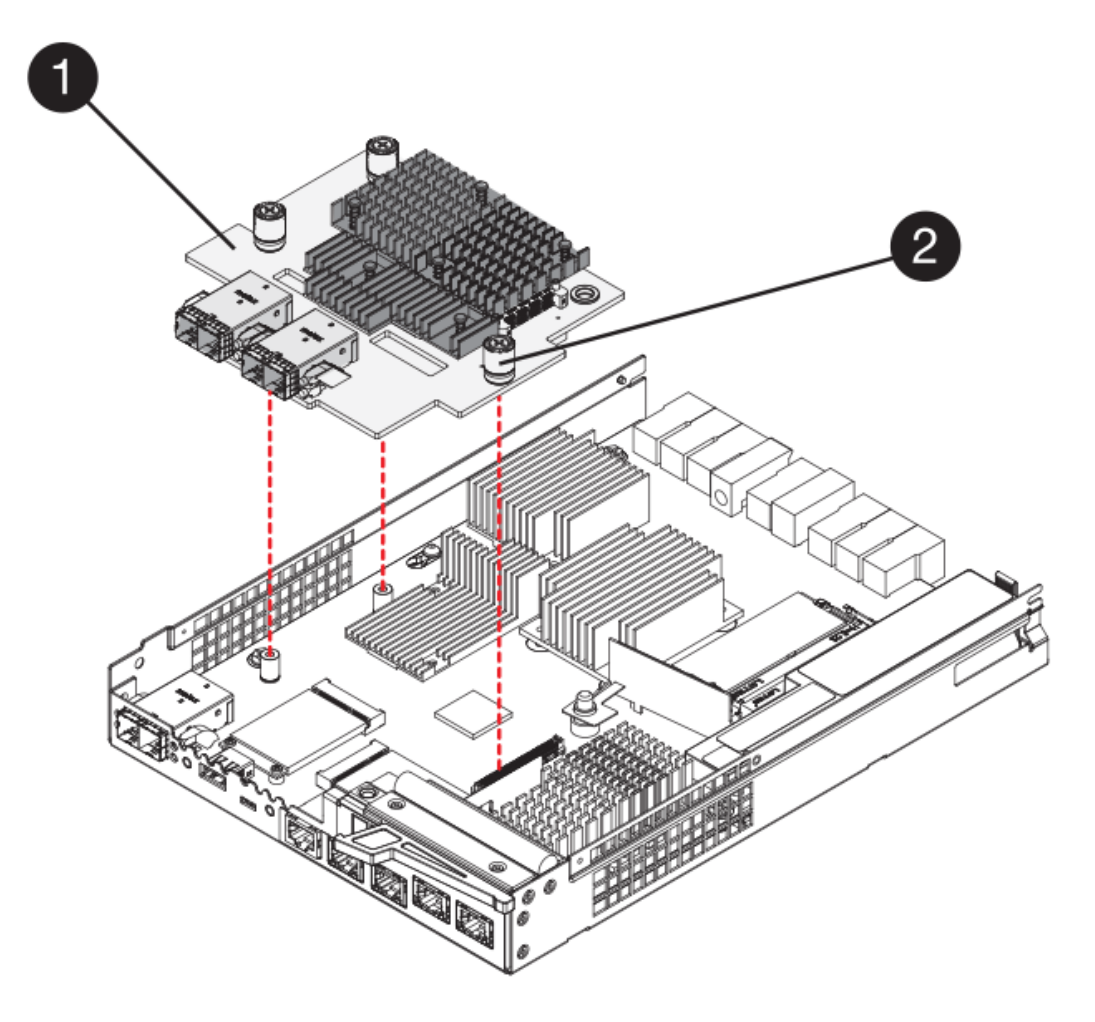

◦ ( 1 ) \* \_ 主机接口卡( HIC ) \_

。(2) \*\_翼形螺钉\_

7. 将 HIC 放置在无静电表面上。

## 第 **4** 步:安装新的 **HIC**

安装新主机 HIC 。

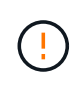

\* 可能丢失数据访问 \* —如果 HIC 是为另一个 E 系列控制器设计的,请勿在 E5700 控制器箱中安 装该 HIC 。此外,如果采用双工配置,则两个控制器和两个 HIC 必须相同。如果存在不兼容或不 匹配的 HIC , 则会发生原因在您接通电源时使控制器锁定。

#### 步骤

1. 打开新 HIC 和新 HIC 面板的包装。

2. 使用 1 号十字螺丝刀, 卸下将 HIC 面板连接到控制器箱的四个螺钉, 然后卸下面板。

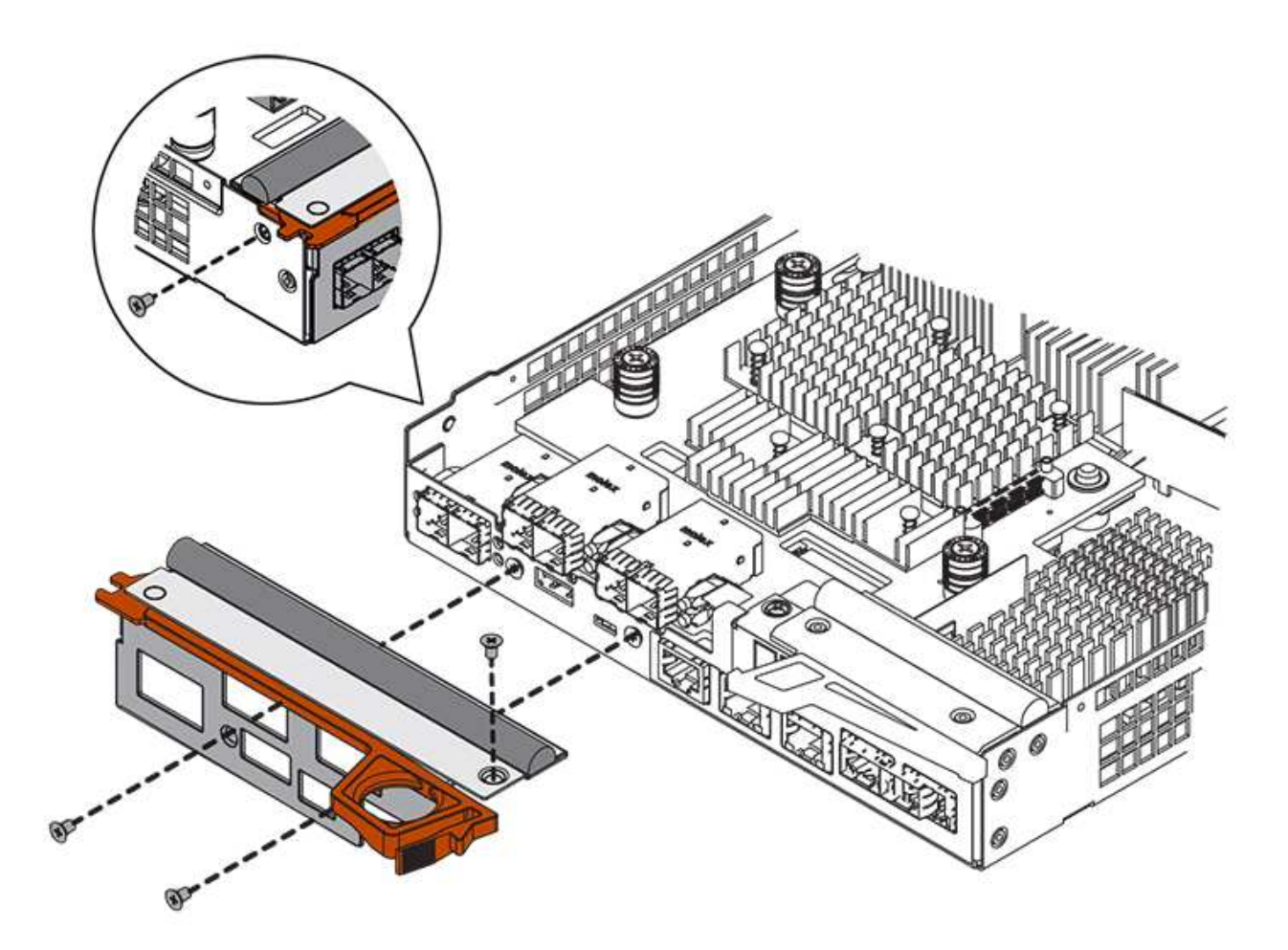

3. 将 HIC 上的三个翼形螺钉与控制器上的相应孔对齐,并将 HIC 底部的连接器与控制器卡上的 HIC 接口连接 器对齐。

请注意,不要擦除或撞击 HIC 底部或控制器卡顶部的组件。

4. 小心地将 HIC 放低到位,然后轻按 HIC 以固定 HIC 连接器。

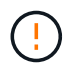

\* 可能的设备损坏 \* —请务必小心,不要挤压 HIC 和翼形螺钉之间控制器 LED 的金带连接 器。

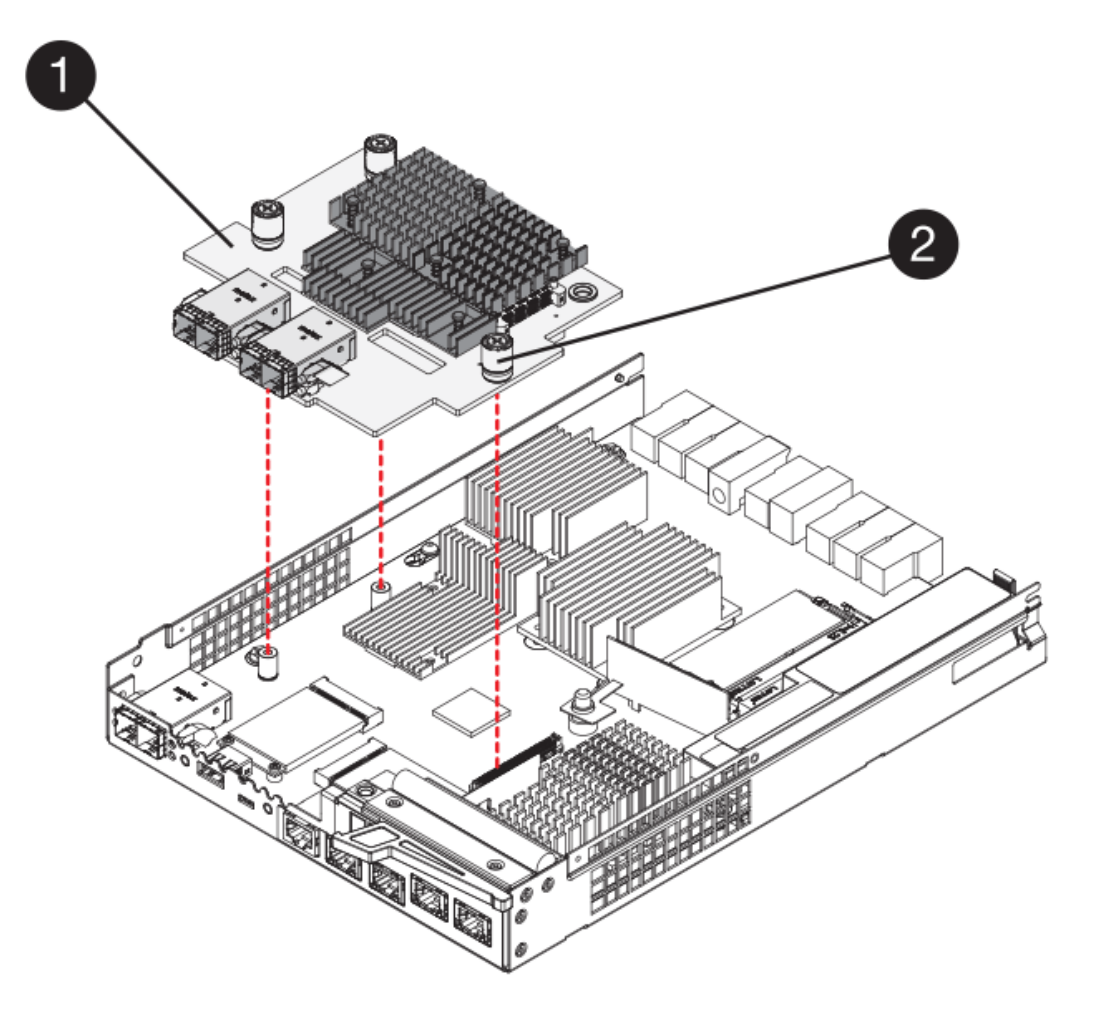

◦ ( 1 ) \* \_ 主机接口卡( HIC ) \_

。(2) \*\_翼形螺钉\_

5. 手动拧紧 HIC 翼形螺钉。

请勿使用螺丝刀,否则可能会过度拧紧螺钉。

6. 使用 1 号十字螺丝刀,使用先前卸下的四个螺钉将新 HIC 面板连接到控制器箱。

第 **5** 步:重新安装控制器箱

安装新 HIC 后,将控制器箱重新安装到控制器架中。

步骤

1. 将控制器箱盖从背面向前滑动,直到按钮卡入到位,从而重新安装控制器箱上的盖。

- 2. 将控制器箱翻转,使可拆卸盖朝下。
- 3. 在凸轮把手处于打开位置的情况下,将控制器箱完全滑入控制器架。

下图是 E5724 控制器架的示例:

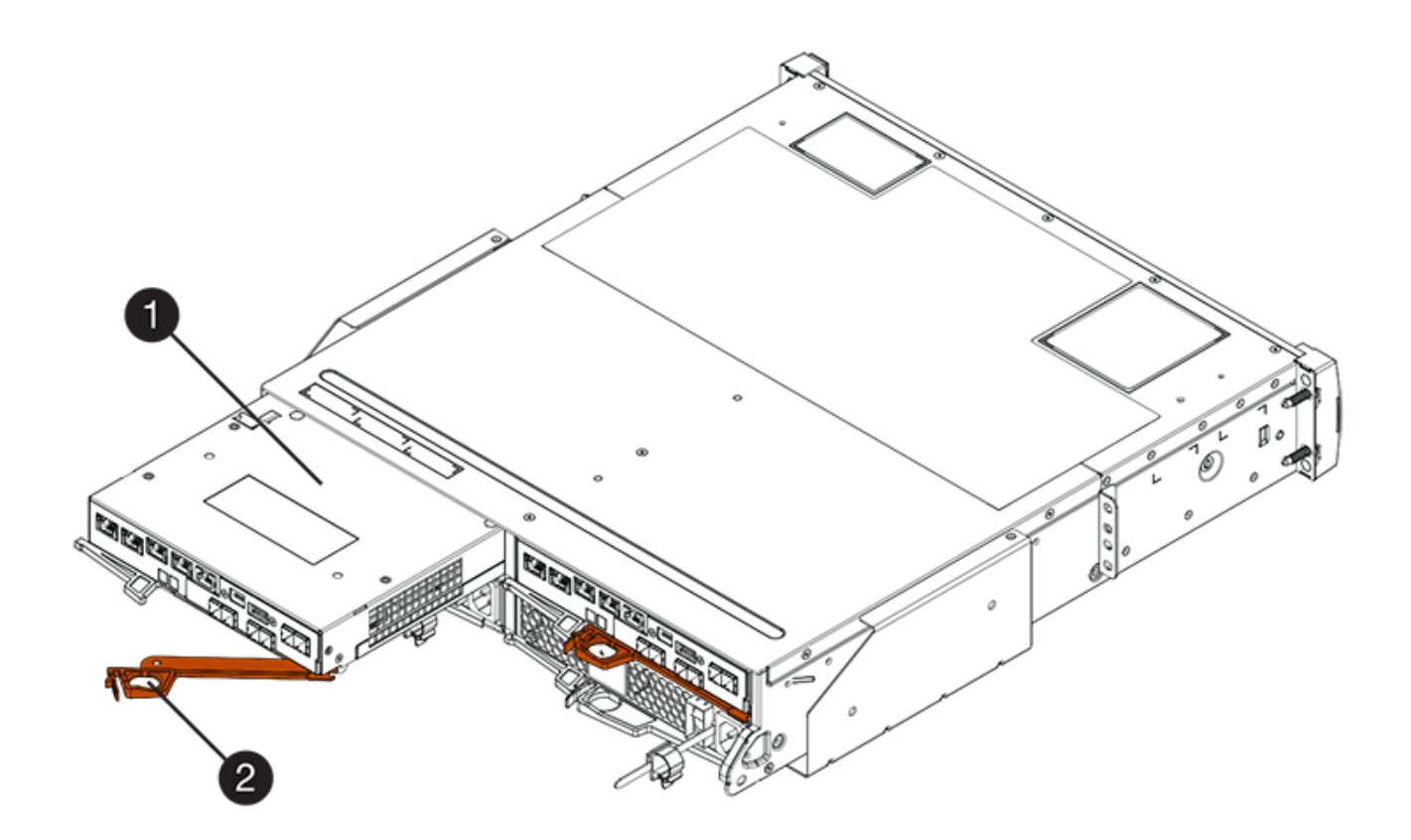

- 。(1 ) \* \_ 控制器箱 \_
- $\degree$  (2)  $*$  Cam handle

下图是 E5760 控制器架的示例:

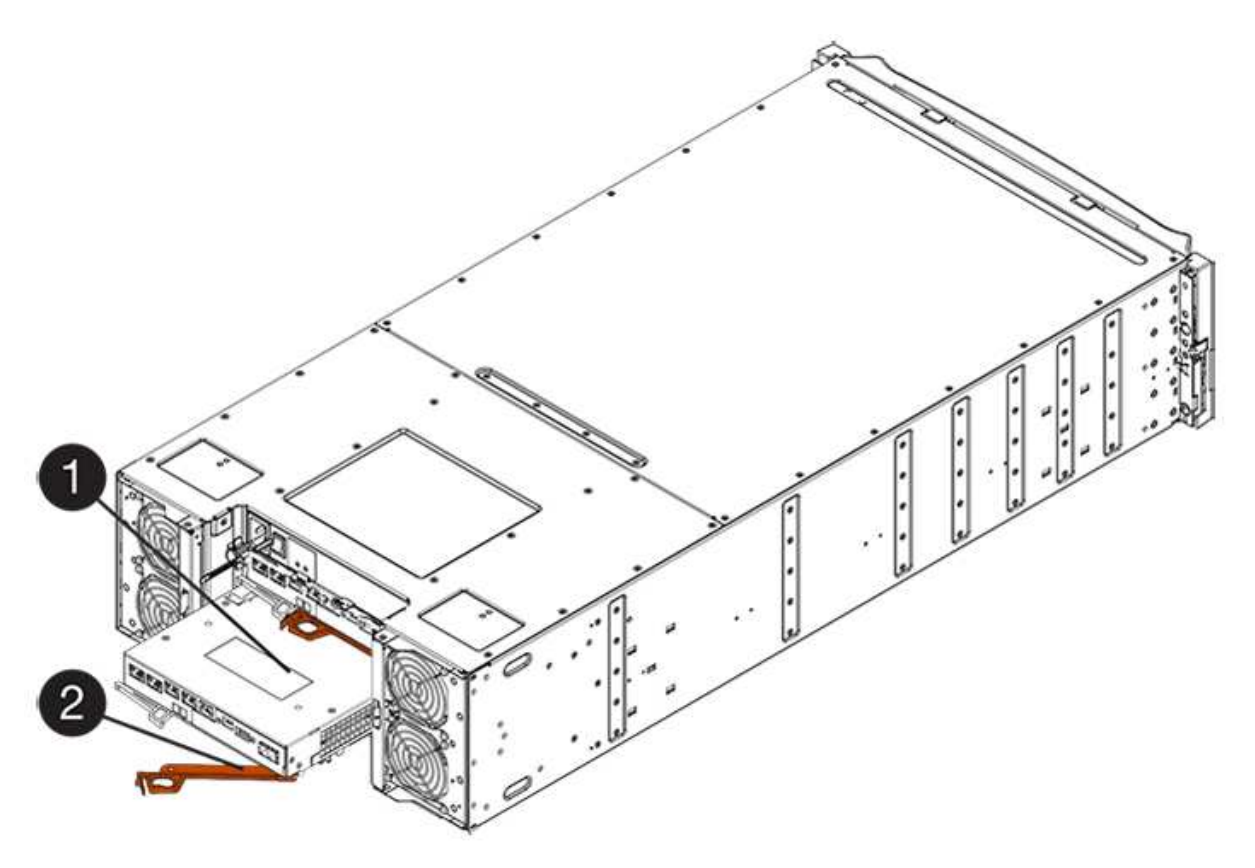

- 。( 1 ) \* 控制器箱
- $\degree$  (2)  $*$  Cam handle
- 4. 将凸轮把手移至左侧,将控制器箱锁定到位。
- 5. 重新连接已拔下的所有缆线。

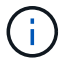

此时请勿将数据缆线连接到新 HIC 端口。

6. (可选)如果要升级双工配置中的 HIC ,请重复所有步骤以卸下另一个控制器箱,卸下 HIC ,安装新的 HIC 并更换第二个控制器箱。

### 第 **6** 步:完成 **HIC** 升级

检查控制器 LED 和七段显示,并确认控制器的状态为最佳。

步骤

- 1. 打开控制器架背面的两个电源开关。
	- 请勿在启动过程中关闭电源开关,此过程通常需要 90 秒或更短的时间才能完成。
	- 每个磁盘架中的风扇在首次启动时声音非常大。启动期间发出较大的噪音是正常的。
- 2. 在控制器启动时,检查控制器 LED 和七段显示。
	- 七段显示将重复显示 \* 操作系统 \* , \* 可持续发展 \* , \* 空白 \_\* 序列,以指示控制器正在执行每日开始 ( SOD )处理。成功启动控制器后,其七段显示屏应显示托盘 ID 。
	- 控制器上的琥珀色警示 LED 会亮起,然后熄灭,除非出现错误。
	- 在连接主机缆线之前,绿色的主机链路 LED 将保持熄灭状态。

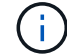

此图显示了一个控制器箱示例。您的控制器可能具有不同数量和类型的主机端口。

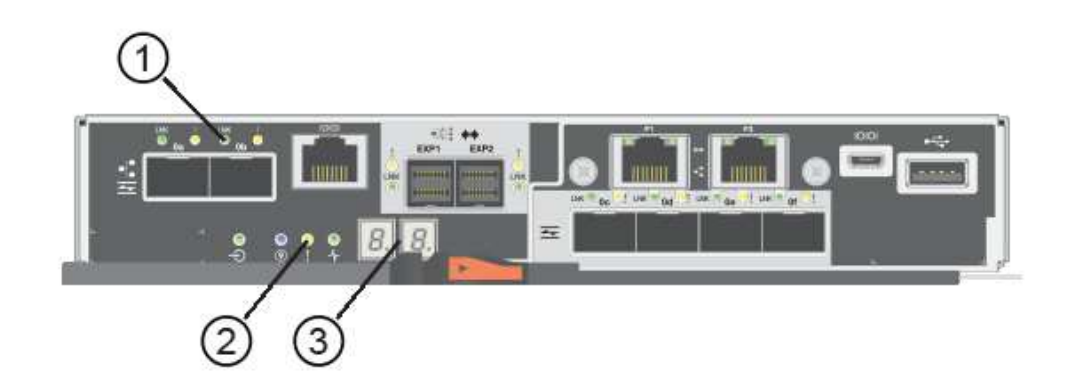

- ( 1 ) \* 主机链路 LED (琥珀色)
- ( 2 ) \* 警示 LED (琥珀色)
- ( 3 ) \* *seven-segment display*
- 3. 在 SANtricity 系统管理器中,确认控制器的状态为最佳。

如果状态不是最佳状态或任何警示 LED 均亮起,请确认所有缆线均已正确就位,并检查 HIC 和控制器箱是

否已正确安装。如有必要,请拆下并重新安装控制器箱和 HIC 。

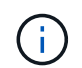

如果无法解决此问题,请联系技术支持。

4. 如果新 HIC 端口需要 SFP+ 收发器,请安装这些 SFP 。

5. 使用缆线将控制器的主机端口连接到数据主机。

下一步是什么?

升级存储阵列中的主机接口卡的过程已完成。您可以恢复正常操作。

## <span id="page-25-0"></span>更换 **E5700** 主机接口卡( **HIC** )

您可以更换出现故障的主机接口卡( HIC )。

关于此任务

更换 HIC 时,请将控制器置于脱机状态(对于双工配置),卸下控制器箱,安装新的 HIC ,然后更换控制器 箱。

开始之前

- 请查看 ["](#page-2-1)[更换](#page-2-1) [E5700 HIC](#page-2-1) [的要求](#page-2-1)["](#page-2-1)。
- 为此操作步骤计划停机维护时段。安装操作步骤时必须关闭电源,因此,在成功完成此 之前,您无法访问存 储阵列上的数据。(在双工配置中,两个控制器在启动时必须具有相同的 HIC 配置。)
- 验证是否未使用任何卷,或者是否已在使用这些卷的所有主机上安装多路径驱动程序。
- ・在 SANtricity 系统管理器中,验证恢复 Guru 中的详细信息,以确认您的 HIC 出现故障,并确保在删除和更 换 HIC 之前无需解决任何其他问题。
- 确保您已具备以下条件:
	- 两个与控制器兼容的 HIC 。

对于双工配置(两个控制器),安装在两个控制器箱中的 HIC 必须相同。如果存在不匹配的 HIC ,则会 导致具有替代 HIC 的控制器在联机时锁定。

- ESD 腕带,或者您已采取其他防静电预防措施。
- 1 号十字螺丝刀。
- 用于标识连接到控制器箱的每个缆线的标签。
- 一个管理工作站,其浏览器可访问控制器的 SANtricity 系统管理器。(要打开 System Manager 界面, 请将浏览器指向控制器的域名或 IP 地址。)

#### 第 1 步: 使控制器脱机 (双工)

如果您采用双工配置,则必须将受影响的控制器置于脱机状态,以便安全地删除出现故障的 HIC 。

步骤

- 1. 从 Recovery Guru 的 Details 区域中,确定哪些控制器箱具有故障 HIC 。
- 2. 使用 SANtricity 系统管理器备份存储阵列的配置数据库。

如果在此操作步骤期间出现问题,您可以使用保存的文件还原配置。系统将保存 RAID 配置数据库的当前状 态,其中包括控制器上卷组和磁盘池的所有数据。

◦ 在 System Manager 中:

- i. 选择菜单: Support[ 支持中心 > 诊断 ] 。
- ii. 选择 \* 收集配置数据 \* 。
- iii. 单击 \* 收集 \* 。

此文件将保存在浏览器的 "Downloads" 文件夹中,名为 \* configurationData-<arrayName>- <DateTime>.7z\* 。

◦ 或者,您也可以使用以下命令行界面命令备份配置数据库:

s存取存储阵列 dbmDatabase sourceLocation=Onboard contentType=all file="filename" ;

3. 使用 SANtricity 系统管理器收集存储阵列的支持数据。

如果在此操作步骤期间出现问题,您可以使用保存的文件对问题描述进行故障排除。系统会将有关存储阵列 的清单,状态和性能数据保存在一个文件中。

- a. 选择菜单: Support[ 支持中心 > 诊断 ] 。
- b. 选择 \* 收集支持数据 \* 。
- c. 单击 \* 收集 \* 。

此文件将保存在浏览器的 "Downloads" 文件夹中,名为 \* support-data.7z\* 。

4. 如果控制器尚未脱机,请立即使用 SANtricity 系统管理器将其脱机。

#### ◦ 在 SANtricity 系统管理器中:

- i. 选择 \* 硬件 \* 。
- ii. 如果图形显示了驱动器,请选择 \* 显示磁盘架背面 \* 以显示控制器。
- iii. 选择要置于脱机状态的控制器。
- iv. 从上下文菜单中,选择 \* 置于脱机状态 \* , 然后确认要执行此操作。

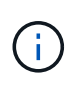

如果您正在使用尝试脱机的控制器访问 SANtricity 系统管理器,则会显示 SANtricity 系统管理器不可用消息。选择 \* 连接到备用网络连接 \* 以使用另一个控制器自动访问 SANtricity 系统管理器。

◦ 或者,您也可以使用以下命令行界面命令使控制器脱机:

- 对于控制器 A : \* set controller [a] availability = 脱机
- 对于控制器 B : \* set controller [b] availability = 脱机

5. 等待 SANtricity System Manager 将控制器状态更新为脱机。

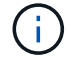

更新状态之前,请勿开始任何其他操作。

## 第 **2** 步:拆下控制器箱

拆下控制器箱,以便添加新的 HIC 。

步骤

1. 为连接到控制器箱的每个缆线贴上标签。

2. 断开控制器箱的所有缆线。

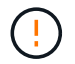

To prevent degraded performance, do not twist, fold, pinch, or step on the cables.

3. 确认控制器背面的缓存活动 LED 是否熄灭。

需要将缓存数据写入驱动器时,控制器背面的绿色缓存活动 LED 亮起。您必须等待此 LED 熄灭,然后才能 卸下控制器箱。

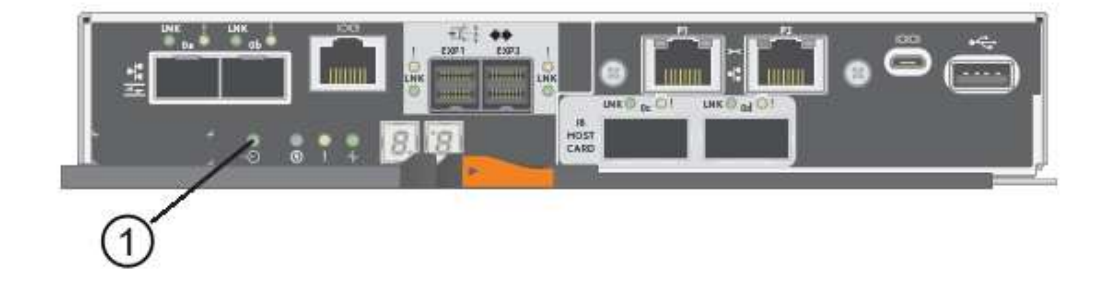

◦ ( 1 ) \* \_Cache 活动 LED

4. 按压凸轮把手上的闩锁,直到其释放为止,然后打开右侧的凸轮把手,以从磁盘架中释放控制器箱。

下图是 E5724 控制器架的示例:

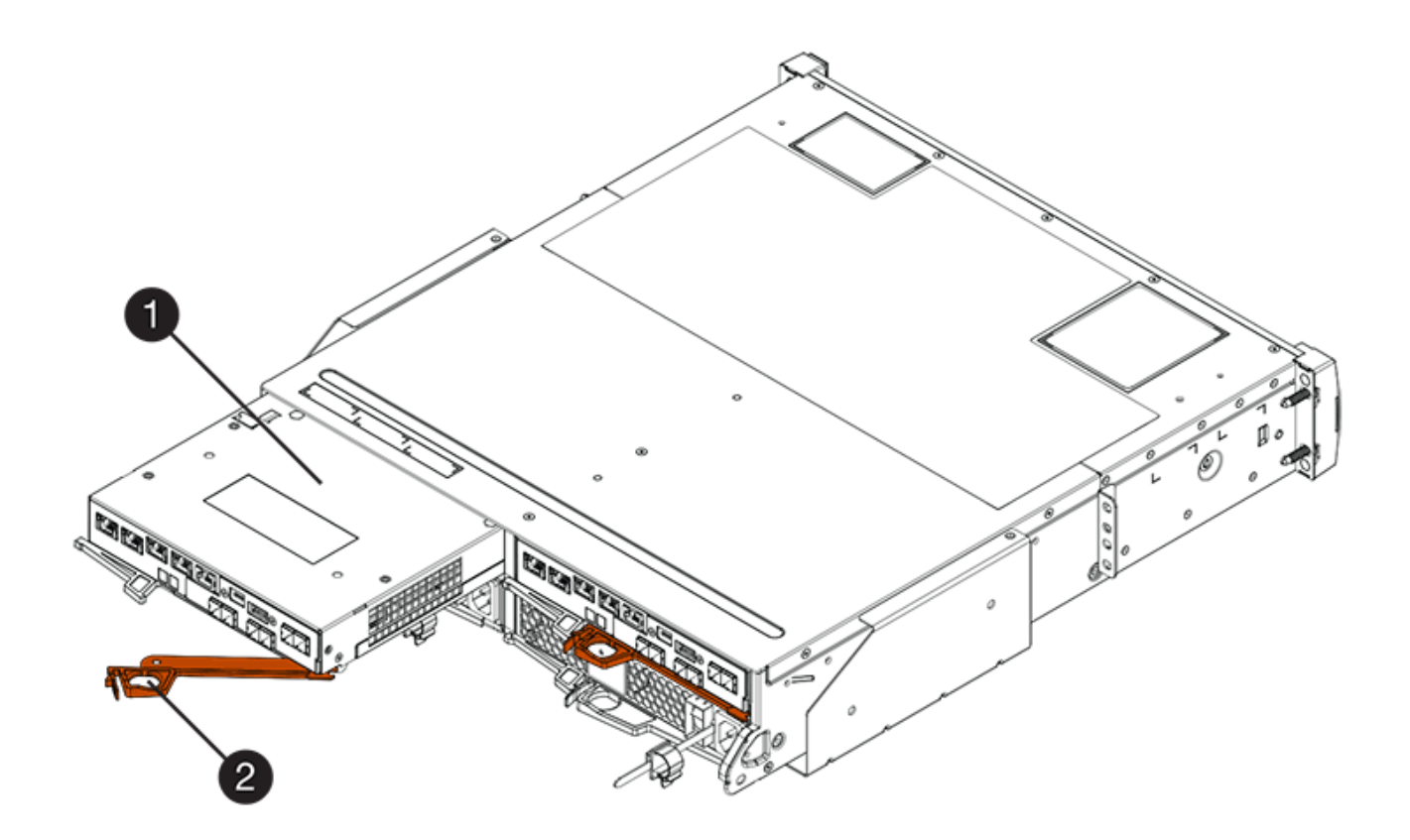

- 。(1 ) \* \_ 控制器箱 \_
- $\degree$  (2)  $*$  Cam handle

下图是 E5760 控制器架的示例:

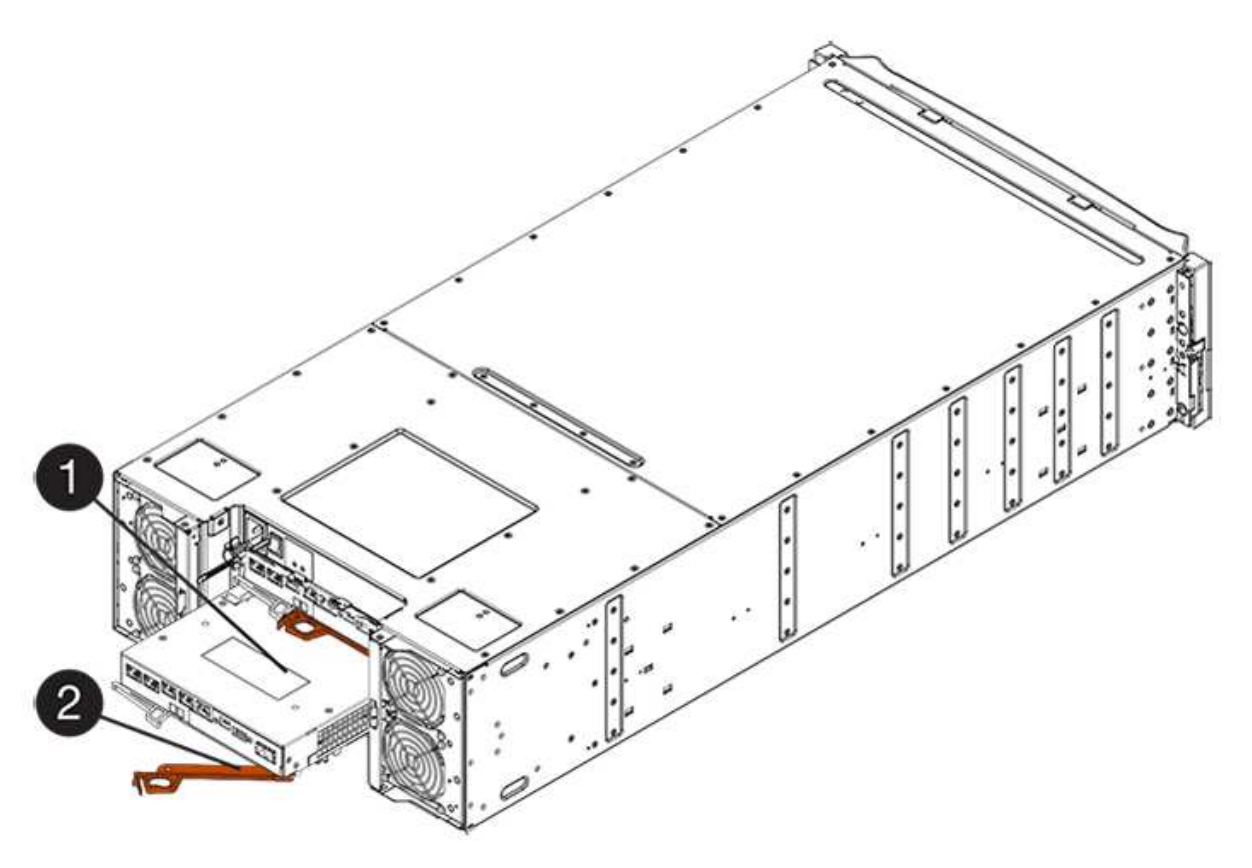

- 。( 1 ) \* 控制器箱
- $\degree$  (2)  $*$  Cam handle

5. 用两只手和凸轮把手将控制器箱滑出磁盘架。

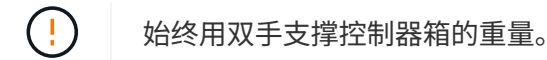

如果要从 E5724 控制器架中卸下控制器箱,则一个翼片会摆入到位以阻止空托架,从而有助于保持气流和 散热。

6. 将控制器箱翻转,使可拆卸盖朝上。

7. 将控制器箱放在无静电的平面上。

### 第 **3** 步:安装 **HIC**

安装新的 HIC 以更换故障 HIC 。

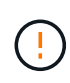

\* 可能丢失数据访问 \* —如果 HIC 是为另一个 E 系列控制器设计的,请勿在 E5700 控制器箱中安 装该 HIC 。此外,如果采用双工配置,则两个控制器和两个 HIC 必须相同。如果存在不兼容或不 匹配的 HIC, 则会在您接通电源时导致控制器锁定。

#### 步骤

- 1. 打开新 HIC 和新 HIC 面板的包装。
- 2. 按下控制器箱盖上的按钮,然后滑下盖板。
- 3. 确认控制器(通过 DIMM)中的绿色 LED 熄灭。

如果此绿色 LED 亮起,则表示控制器仍在使用电池电源。您必须等待此 LED 熄灭,然后才能卸下任何组 件。

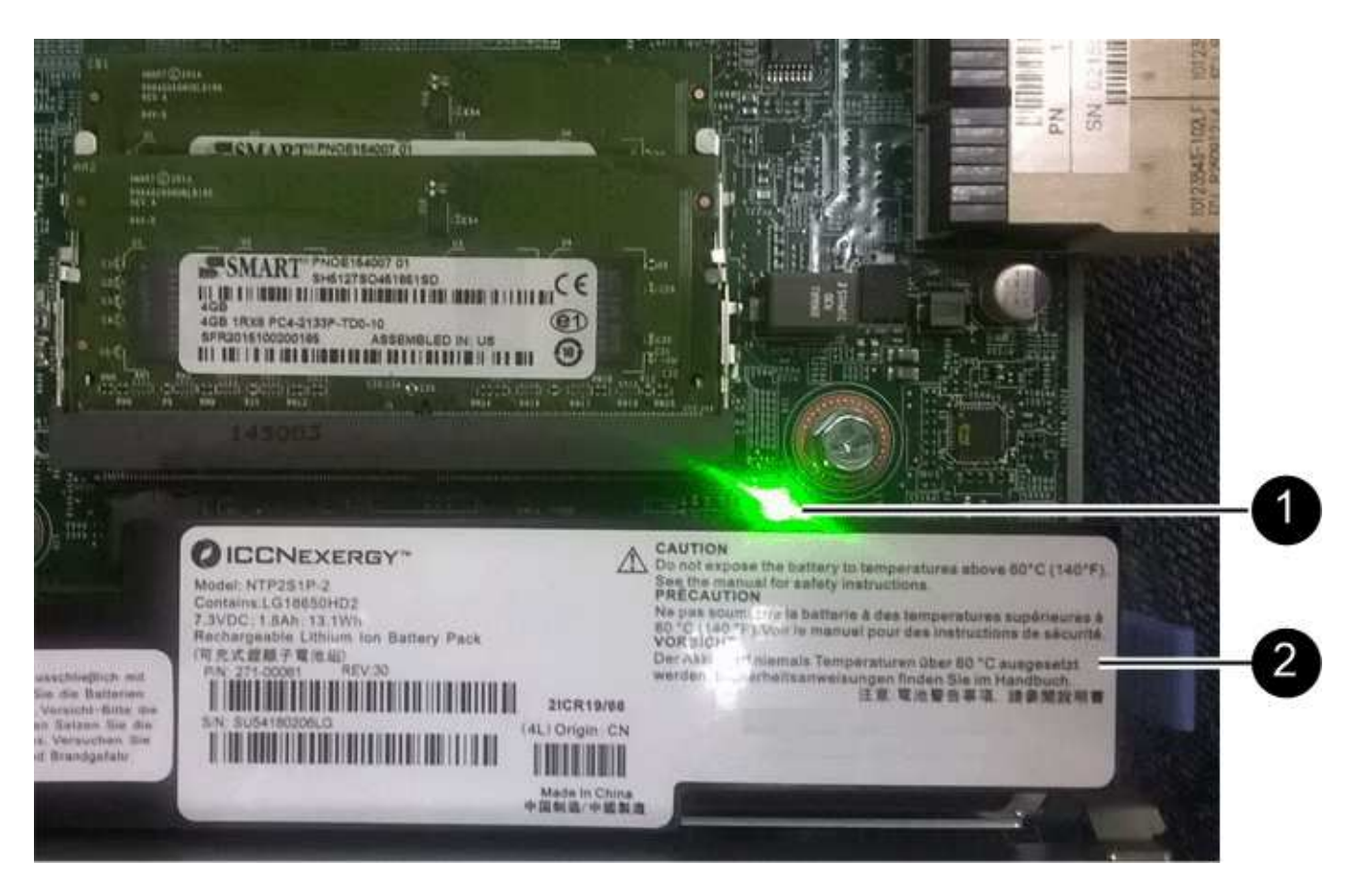

- ( 1 ) \* *Internal Cache Active LED*
- ( 2 ) \* 电池 \_
- 4. 使用 1 号十字螺丝刀卸下将空白面板连接到控制器箱的四个螺钉,然后卸下面板。
- 5. 将 HIC 上的三个翼形螺钉与控制器上的相应孔对齐,并将 HIC 底部的连接器与控制器卡上的 HIC 接口连接 器对齐。

请注意,不要擦除或撞击 HIC 底部或控制器卡顶部的组件。

6. 小心地将 HIC 放低到位,然后轻按 HIC 以固定 HIC 连接器。

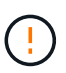

\* 可能的设备损坏 \* —请务必小心,不要挤压 HIC 和翼形螺钉之间控制器 LED 的金带连接 器。

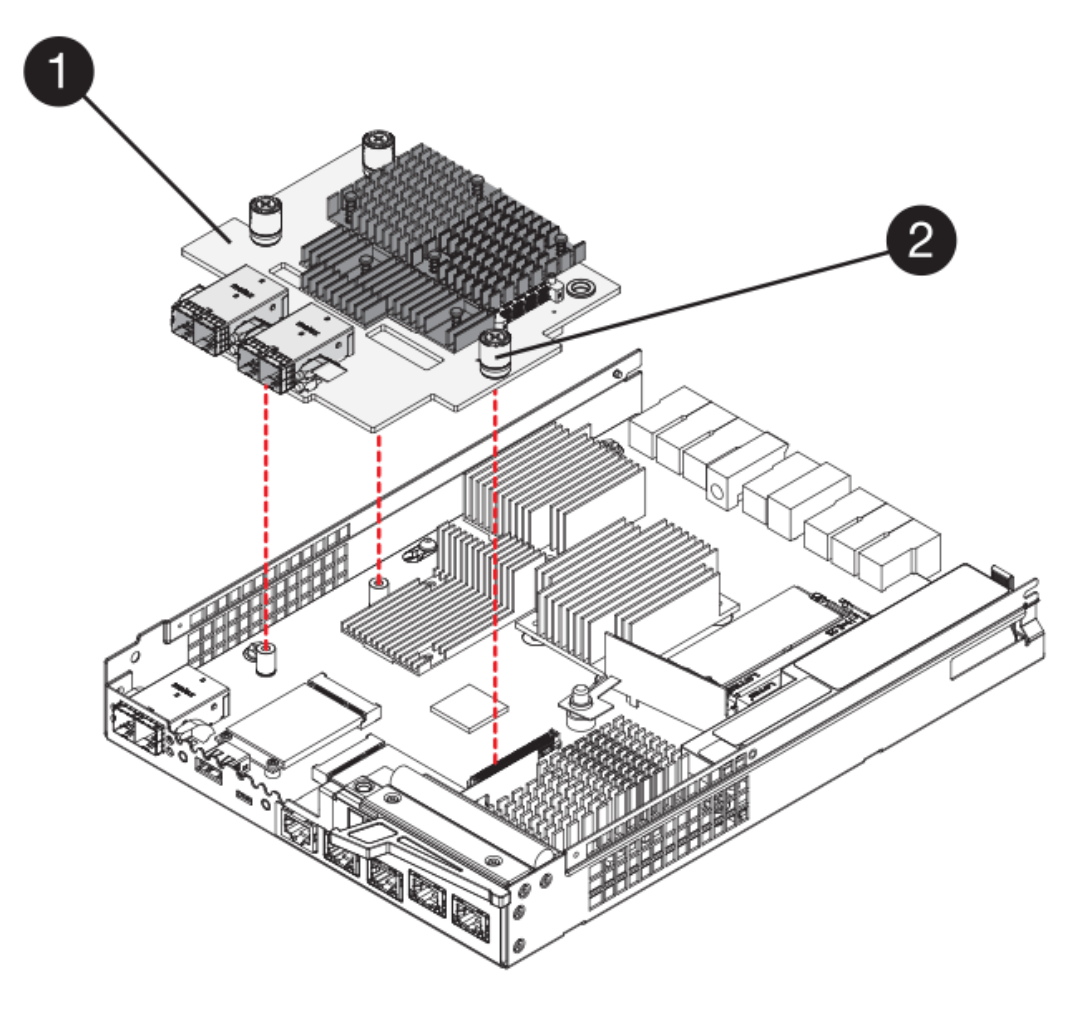

- 。(1 ) \* \_ 主机接口卡 \_
- 。(2 ) \* \_ 翼形螺钉 \_
- 7. 手动拧紧 HIC 翼形螺钉。

请勿使用螺丝刀,否则可能会过度拧紧螺钉。

8. 使用 1 号十字螺丝刀,使用先前卸下的四个螺钉将新 HIC 面板连接到控制器箱。

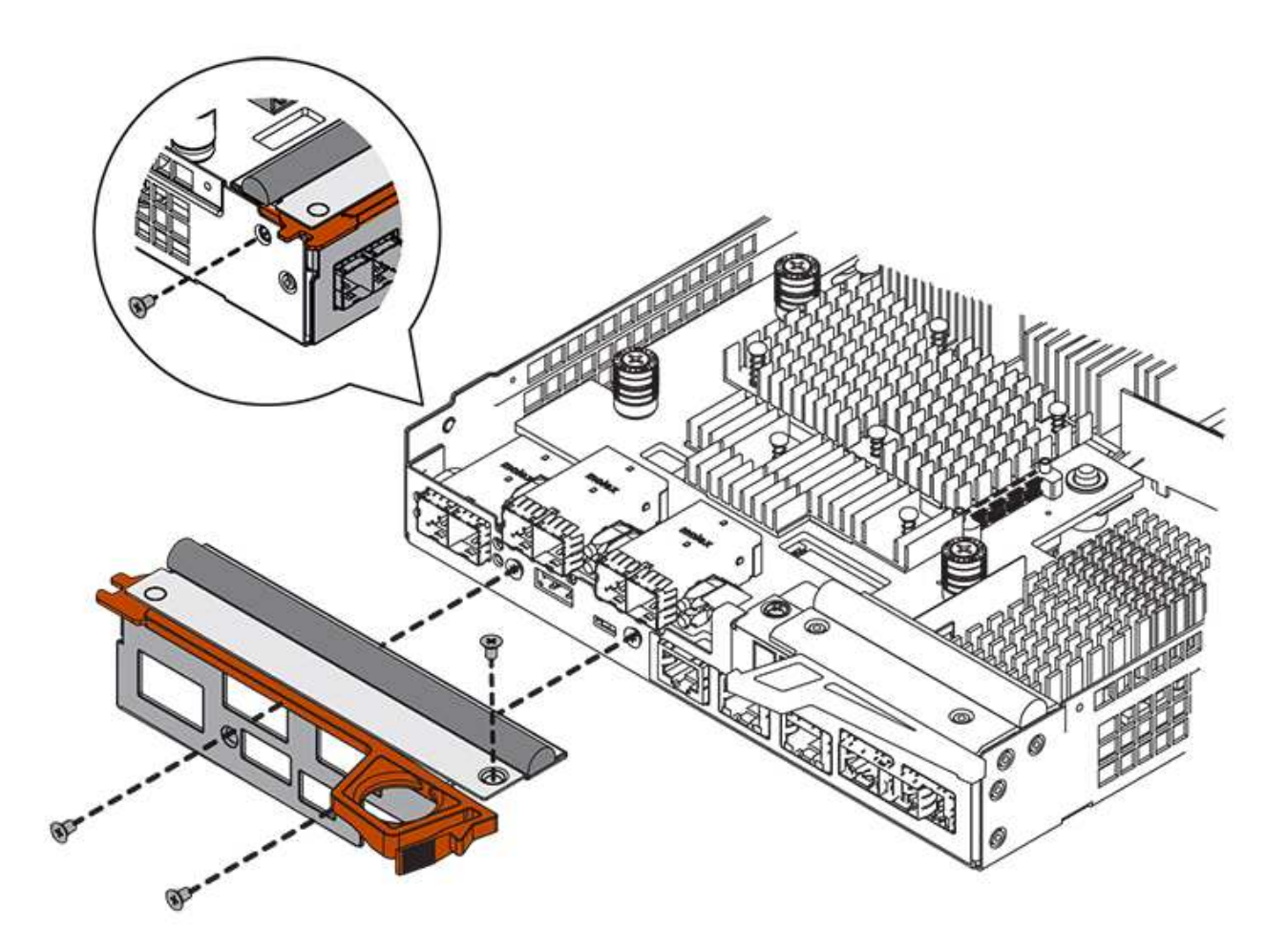

第 **4** 步:重新安装控制器箱

安装 HIC 后,将控制器箱重新安装到控制器架中。

步骤

- 1. 将控制器箱翻转,使可拆卸盖朝下。
- 2. 在凸轮把手处于打开位置的情况下,将控制器箱完全滑入控制器架。

下图是 E5724 控制器架的示例:

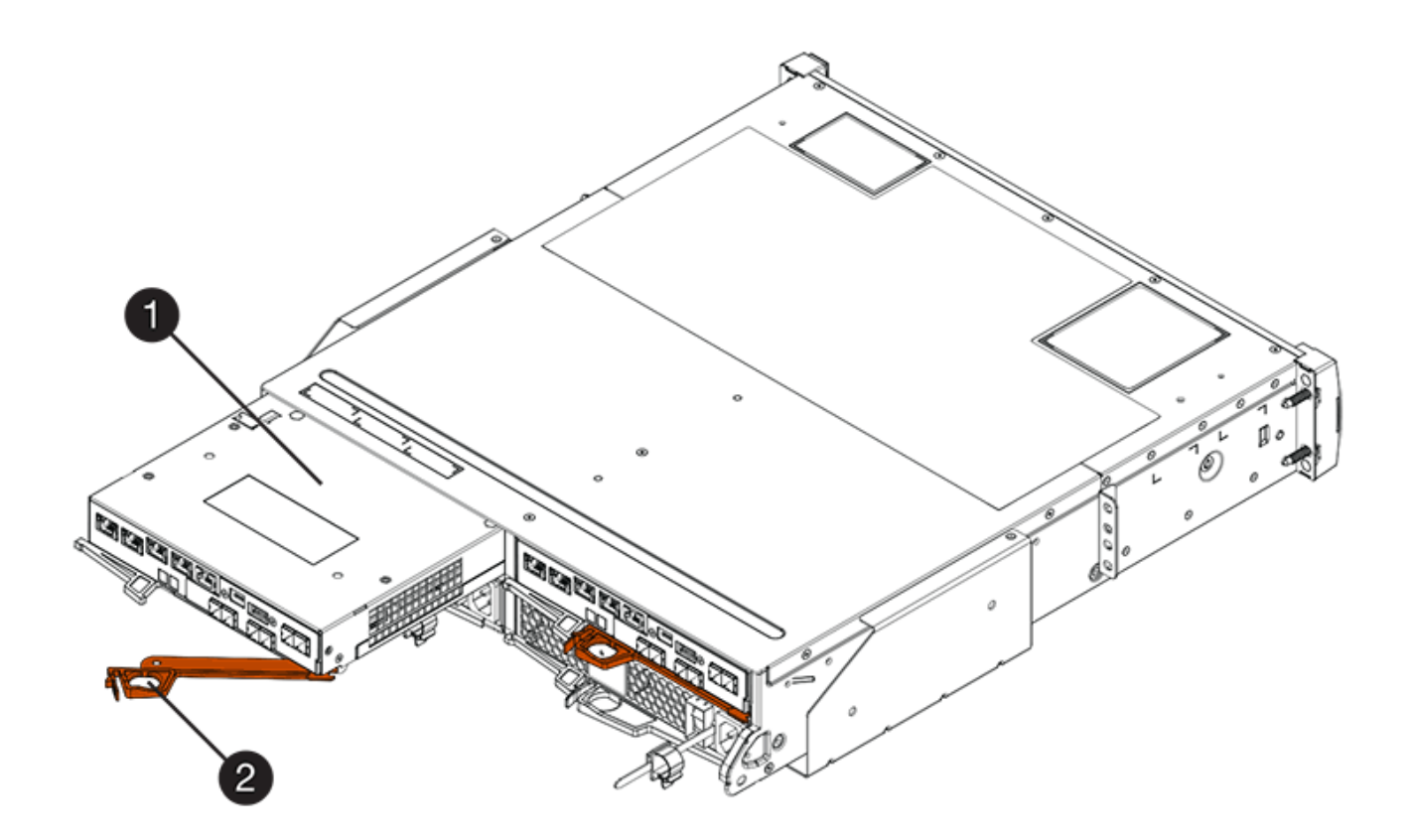

- 。(1 ) \* \_ 控制器箱 \_
- $\degree$  (2)  $*$  Cam handle

下图是 E5760 控制器架的示例:

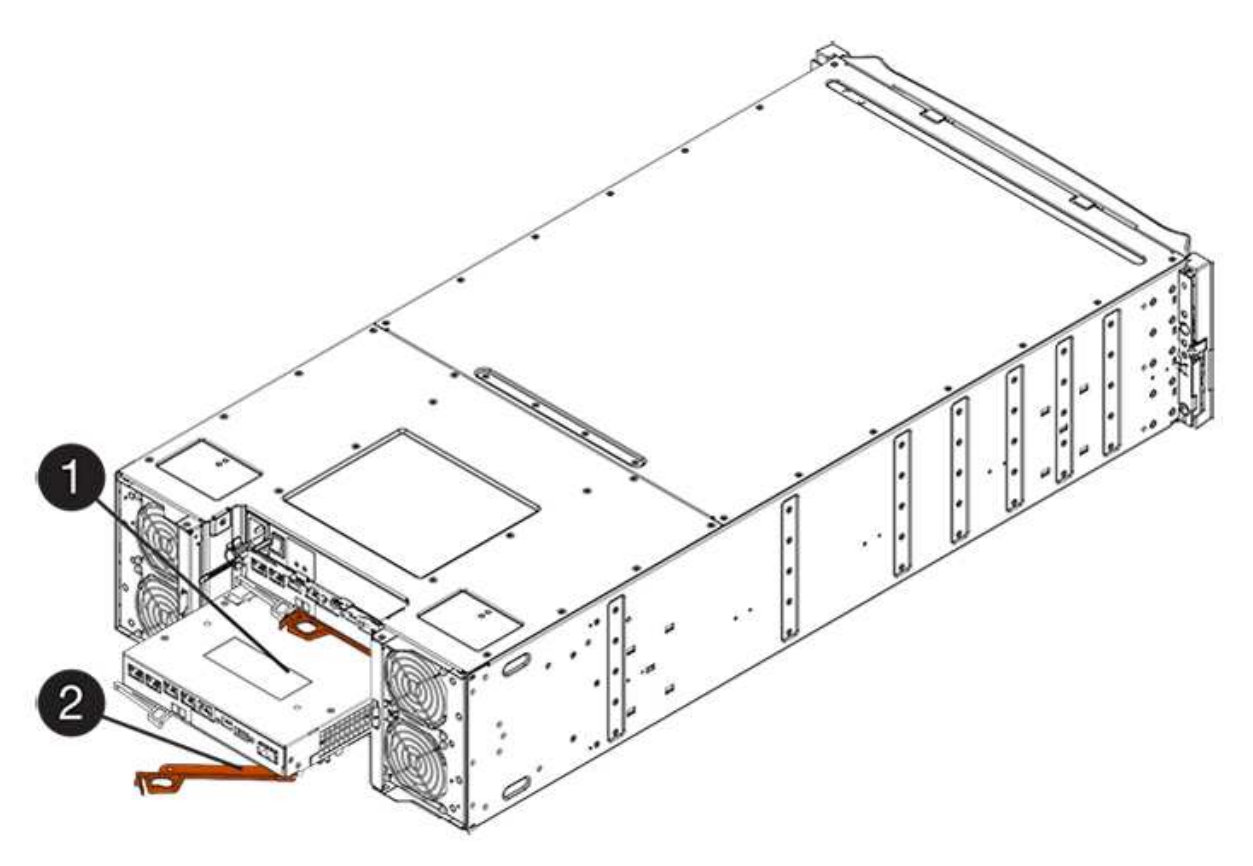

- 。( 1 ) \* 控制器箱
- $\degree$  (2)  $*$  Cam handle
- 3. 将凸轮把手移至左侧,将控制器箱锁定到位。
- 4. 重新连接已拔下的所有缆线。

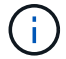

此时请勿将数据缆线连接到新 HIC 端口。

5. (可选)如果要将 HIC 添加到双工配置中,请重复所有步骤以卸下第二个控制器箱,安装第二个 HIC 并重 新安装第二个控制器箱。

第 5 步: 使控制器联机 (双工)

如果您使用的是双工配置,请使控制器联机以确认存储阵列运行正常,收集支持数据并恢复操作。

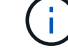

只有当存储阵列具有两个控制器时,才能执行此任务。

#### 步骤

Ĥ.

1. 在控制器启动时,检查控制器 LED 和七段显示器。

此图显示了一个控制器箱示例。您的控制器可能具有不同数量和类型的主机端口。

重新建立与另一控制器的通信时:

- 七段显示将重复显示 \* 操作系统 \* , \* 其他 \* , \* 空白 \_\* 序列,以指示控制器已脱机。
- 琥珀色警示 LED 仍保持亮起状态。
- 主机链路 LED 可能亮起,闪烁或熄灭,具体取决于主机接 口。

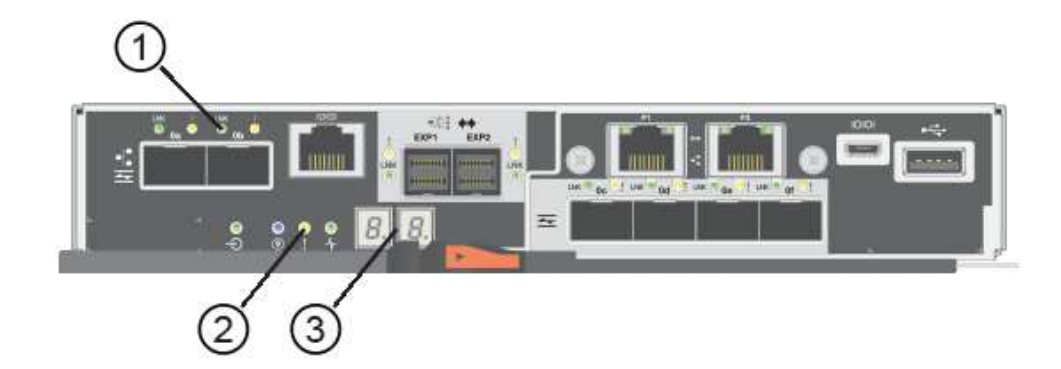

- ( 1 ) \* \_ 主机链路 LED\_
- ( 2 ) \* 警示 LED (琥珀色)
- ( 3 ) \* *seven-segment display*
- 2. 使用 SANtricity 系统管理器使控制器联机。
	- 在 SANtricity 系统管理器中:
		- i. 选择 \* 硬件 \* 。
- ii. 如果图形显示了驱动器,请选择 \* 显示磁盘架背面 \* 。
- iii. 选择要置于联机状态的控制器。
- iv. 从上下文菜单中选择 \* 置于联机状态 \* , 然后确认要执行此操作。

系统将控制器置于联机状态。

◦ 或者,您也可以使用以下命令行界面命令:

- 对于控制器 A : \* set controller [a] availability = 联机;
- 对于控制器 B : \* set controller [b] availability = 联机;
- 3. 在控制器的七段显示器恢复联机时,请检查其上的代码。如果显示屏显示以下重复序列之一,请立即卸下控 制器。
	- 。\* 操作系统 \* , \* 操作系统 0\* , \* 空白 \* (控制器不匹配)

◦ \* Oe\* , \* 第 6 页 \* , \* 空白 \_\* (不受支持的 HIC ) \* 注意: \* \* 可能丢失数据访问 \* - 如果您刚刚安装 的控制器显示其中一个代码,而另一个控制器由于任何原因而重置,则第二个控制器也可能锁定。

4. 控制器恢复联机后,确认其状态为最佳,并检查控制器架的警示 LED 。

如果状态不是最佳状态或任何警示 LED 均亮起,请确认所有缆线均已正确就位,并检查 HIC 和控制器箱是 否已正确安装。如有必要,请拆下并重新安装控制器箱和 HIC 。

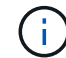

如果无法解决此问题,请联系技术支持。

- 5. 使用 SANtricity 系统管理器收集存储阵列的支持数据。
	- a. 选择菜单: Support[ 支持中心 > 诊断 ] 。
	- b. 选择 \* 收集支持数据 \* 。
	- c. 单击 \* 收集 \* 。

此文件将保存在浏览器的 "Downloads" 文件夹中,名为 \* support-data.7z\* 。

6. 按照套件随附的 RMA 说明将故障部件退回 NetApp 。

请通过联系技术支持 ["NetApp](http://mysupport.netapp.com) [支持](http://mysupport.netapp.com)[",](http://mysupport.netapp.com) 888-463-8277 (North America), 00-800-44-638277 (Europe), or +800- 800-80-800 (Asia/Pacific) if you need the RMA number.

下一步是什么?

您的 HIC 更换已完成。您可以恢复正常操作。

#### 版权信息

版权所有 © 2024 NetApp, Inc.。保留所有权利。中国印刷。未经版权所有者事先书面许可,本文档中受版权保 护的任何部分不得以任何形式或通过任何手段(图片、电子或机械方式,包括影印、录音、录像或存储在电子检 索系统中)进行复制。

从受版权保护的 NetApp 资料派生的软件受以下许可和免责声明的约束:

本软件由 NetApp 按"原样"提供,不含任何明示或暗示担保,包括但不限于适销性以及针对特定用途的适用性的 隐含担保,特此声明不承担任何责任。在任何情况下,对于因使用本软件而以任何方式造成的任何直接性、间接 性、偶然性、特殊性、惩罚性或后果性损失(包括但不限于购买替代商品或服务;使用、数据或利润方面的损失 ;或者业务中断),无论原因如何以及基于何种责任理论,无论出于合同、严格责任或侵权行为(包括疏忽或其 他行为),NetApp 均不承担责任,即使已被告知存在上述损失的可能性。

NetApp 保留在不另行通知的情况下随时对本文档所述的任何产品进行更改的权利。除非 NetApp 以书面形式明 确同意,否则 NetApp 不承担因使用本文档所述产品而产生的任何责任或义务。使用或购买本产品不表示获得 NetApp 的任何专利权、商标权或任何其他知识产权许可。

本手册中描述的产品可能受一项或多项美国专利、外国专利或正在申请的专利的保护。

有限权利说明:政府使用、复制或公开本文档受 DFARS 252.227-7013 (2014 年 2 月)和 FAR 52.227-19 (2007 年 12 月)中"技术数据权利 — 非商用"条款第 (b)(3) 条规定的限制条件的约束。

本文档中所含数据与商业产品和/或商业服务(定义见 FAR 2.101)相关,属于 NetApp, Inc. 的专有信息。根据 本协议提供的所有 NetApp 技术数据和计算机软件具有商业性质,并完全由私人出资开发。 美国政府对这些数 据的使用权具有非排他性、全球性、受限且不可撤销的许可,该许可既不可转让,也不可再许可,但仅限在与交 付数据所依据的美国政府合同有关且受合同支持的情况下使用。除本文档规定的情形外,未经 NetApp, Inc. 事先 书面批准,不得使用、披露、复制、修改、操作或显示这些数据。美国政府对国防部的授权仅限于 DFARS 的第 252.227-7015(b)(2014 年 2 月)条款中明确的权利。

商标信息

NetApp、NetApp 标识和 <http://www.netapp.com/TM> 上所列的商标是 NetApp, Inc. 的商标。其他公司和产品名 称可能是其各自所有者的商标。